# Ikaros 使用マニュアル

文書番号: D2206002 日付: 2023/7/6 改訂 作成: 伊藤魁人 配布先: 関連資料: 備考:

#### 内容

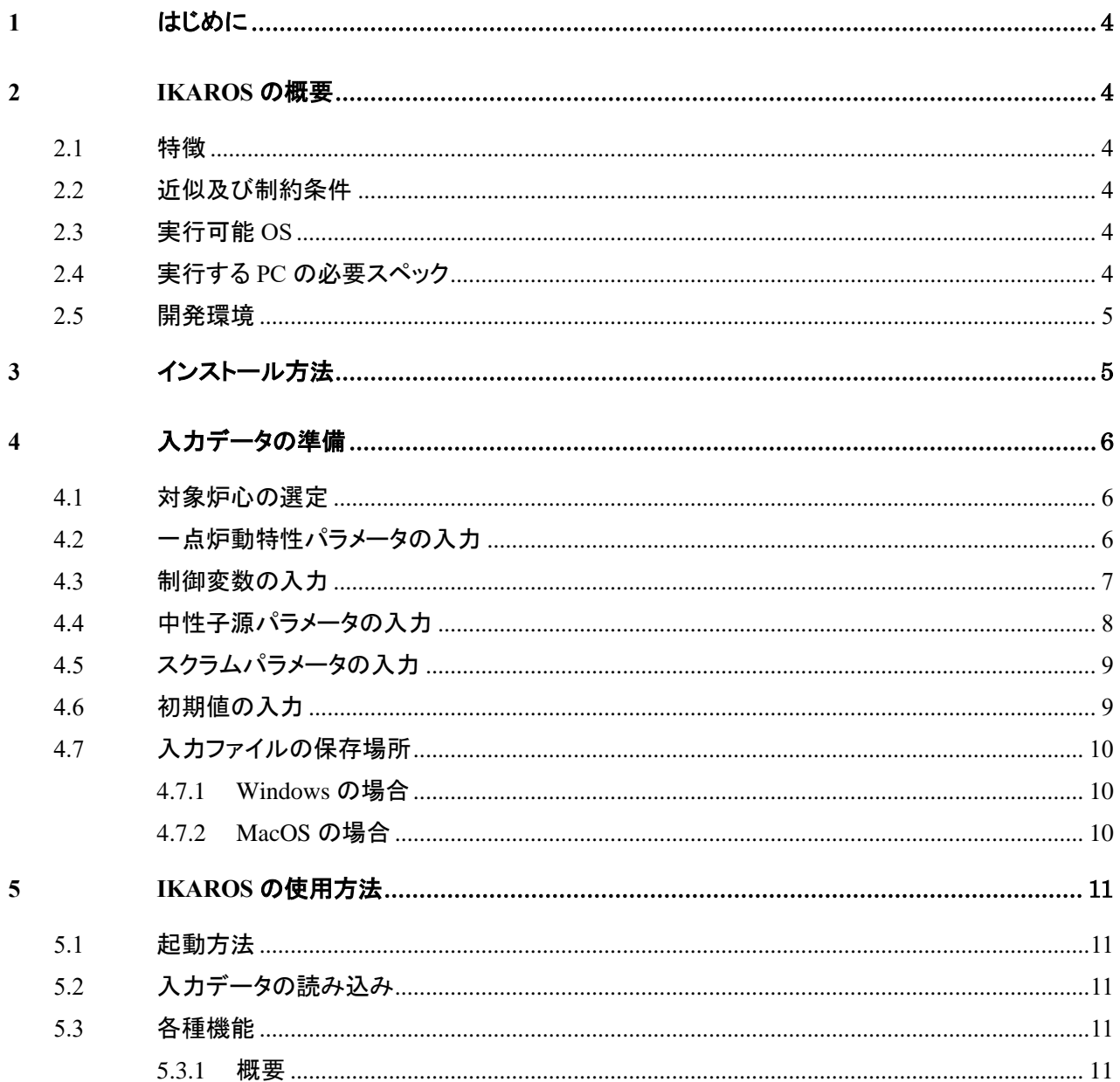

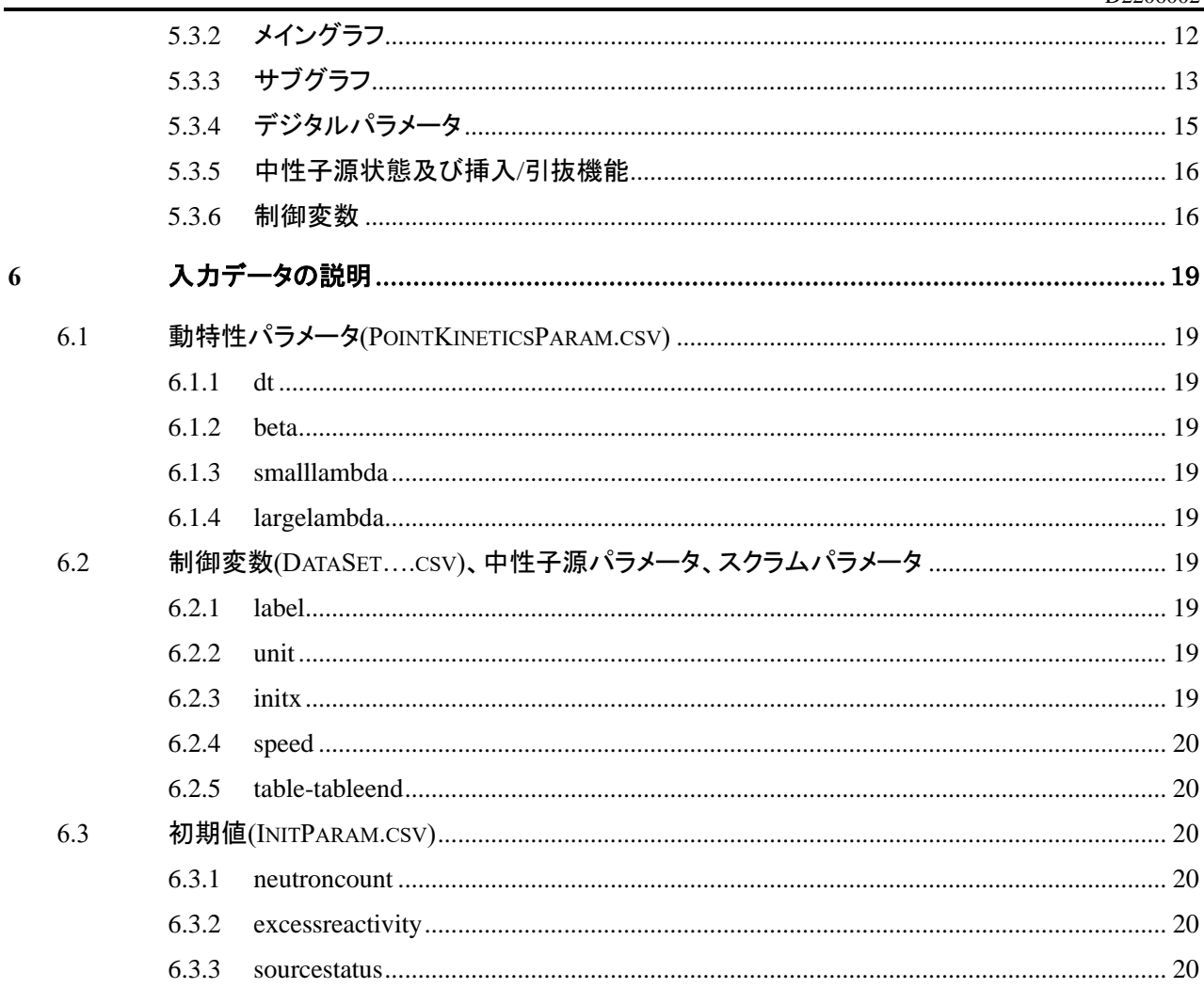

#### 参考文献 20

 $\blacksquare$ 

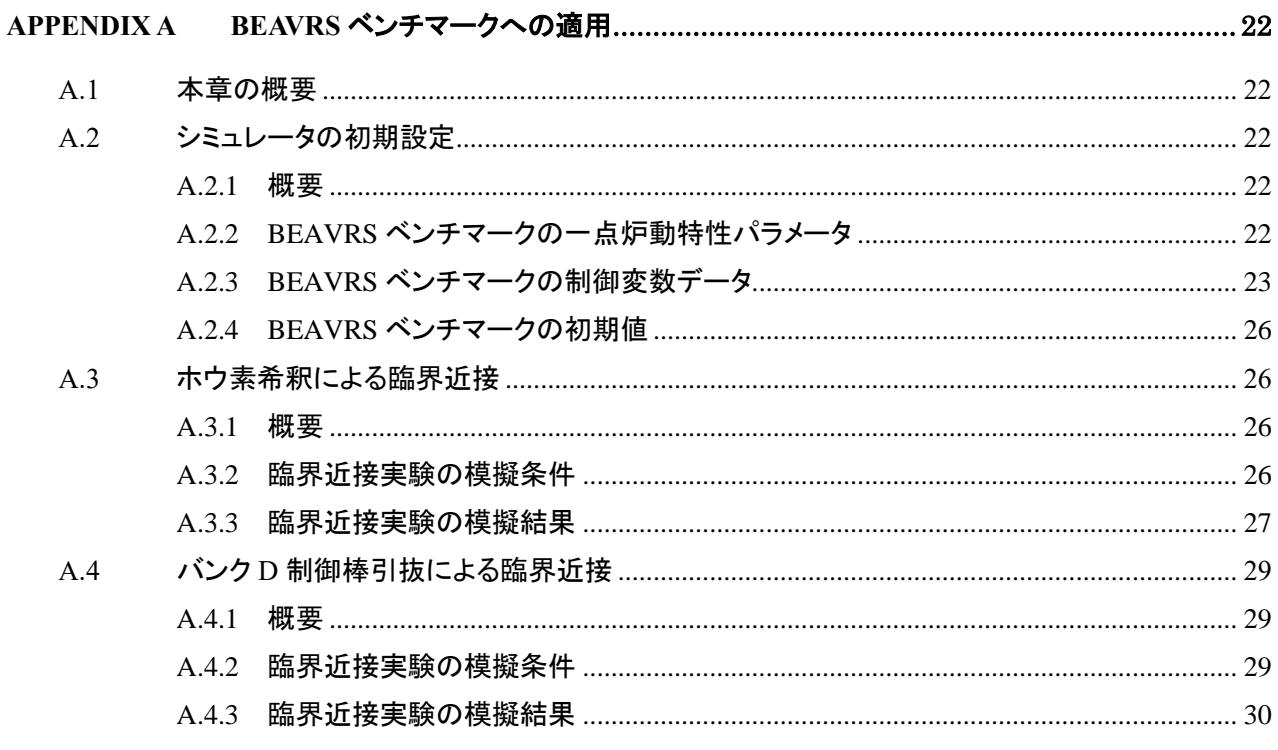

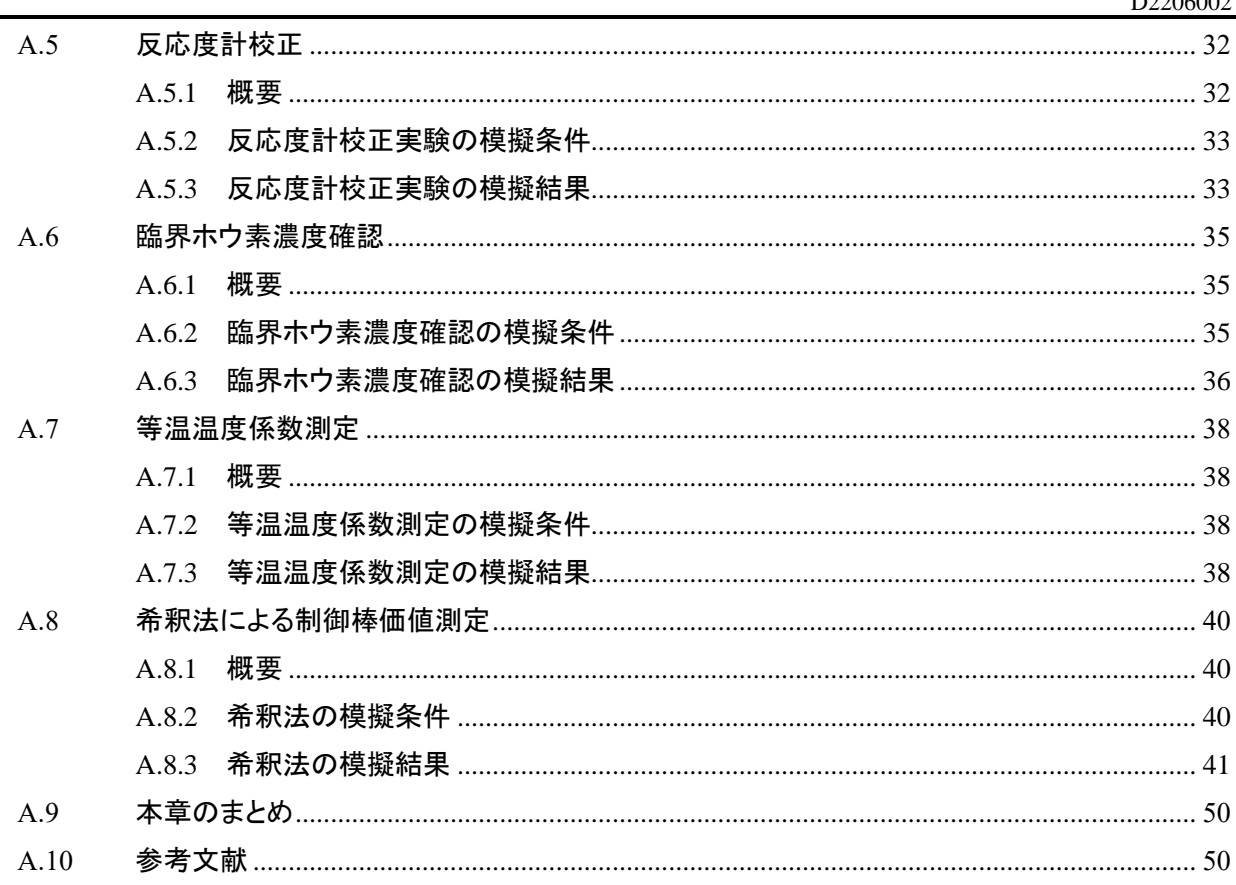

#### 要 約

本資料は、名古屋大学で開発されたリアルタイム炉心シミュレータ Ikaros の使用方法について取り まとめたものである。

### <span id="page-3-0"></span>**1** はじめに

本マニュアルは名古屋大学で開発されたリアルタイム炉心シミュレータ Ikaros, Ver1.0.0 を使用する ために必要な事項を記載したものである。

### <span id="page-3-1"></span>**2 Ikaros** の概要

Ikaros は様々な原子炉の動特性を一点炉近似に基づいてシミュレーションし、その結果をグラフと して視覚的に認識できるソフトウェアである。

#### <span id="page-3-2"></span>**2.1** 特徴

Ikaros の特徴を以下に示す。

- ⚫ 一点炉動特性パラメータ、制御棒価値、温度変化による反応度変化など、原子炉の動特性シミ ュレーションに必要な入力を使用者が直接変更でき、様々な原子炉の動特性をシミュレーショ ンできる
- シミュレーション中にシミュレーション速度を任意の倍率で加速/減速することができる
- ⚫ シミュレーション中に反応度を調整するパラメータ(例:制御棒位置、ほう素濃度)の変更、シミ ュレーションの再生/一時停止などを GUI(Graphical User Interface)上で行うことができ、簡便な 操作でシミュレーションを行うことができる
- ⚫ 実際に測定できるパラメータのみならず、遅発中性子先行核密度など、シミュレーションによ ってのみ得られるパラメータも含めて可視化することで、原子炉の振る舞いについて物理的な 理解を深めることが出来る。

#### <span id="page-3-3"></span>**2.2** 近似及び制約条件

- ⚫ 一点炉動特性近似を用いているため、空間依存性を考慮することが出来ない
- 原子炉内の温度等をパラメータとして与え、GUI上から調整することができるが、プラントの ヒートバランス等は考慮していない
- ⚫ シミュレータ上でグラフに表示されるパラメータは統計誤差の影響を考慮していない

#### <span id="page-3-4"></span>**2.3** 実行可能 **OS**

<span id="page-3-5"></span>Ikaros は Windows 10 以降、Mac OS Sierra 10.12.6 以降で使用可能である。

#### **2.4** 実行する **PC** の必要スペック

 $\bullet$  Windows Core i3  $\mathcal{U}$  +

- 8GB メモリ 以上推奨
- ⚫ インストール容量 82MB

#### <span id="page-4-0"></span>**2.5** 開発環境

Ikaros は Game Engine Unity と Unity の外部ライブラリである unity-ugui-XCharts を用いて作成して いる。Unity 内で利用している自作コードは Visual Studio 2019 を用いて C#で作成した。

## <span id="page-4-1"></span>**3** インストール方法

Ikaros は Windows では zip ファイル形式、Mac では.app ファイル形式で配布する。zip ファイルは Windows の展開機能や 7zip 等を用いて展開し、利用する。.app ファイルは配布ファイルをそのまま 保存することで利用できる。(注意:ダウンロードした.app ファイルの拡張属性によるセキュリティ 保護を解除する必要がある。ターミナルでダウンロードしたファイルが保存されているフォルダに 移動し、"xattr -d com.apple.quarantine Ikaros\_ver1.1.app"と打ち込むことでセキュリティ保護を解除す ることが出来る。)

## <span id="page-5-0"></span>**4** 入力データの準備

現在、Ikaros のパッケージには、以下の炉心の入力データがサンプルとして同梱されている。

(1)UTR(University Training-Reactor)タイプ

(2)典型的な PWR 初装荷炉心

(1)については、文献[1], [2]に記載されている近畿大学原子炉(UTR-KINKI)の炉心特性値を参考に入 力データを設定している。また、(2)については、文献[3]に記載されている BEAVRS ベンチマークを参 考に入力データを設定している。これらのデータを使用することにより、UTR タイプ及び典型的な PWR 初装荷炉心のシミュレーションを実施することが可能である。

一方、新しい炉心のシミュレーションを実施する場合には、以下の手順で入力データの準備を行う 必要がある。

### <span id="page-5-1"></span>**4.1** 対象炉心の選定

シミュレーションを行うにあたって、まず対象炉心を選定する必要がある。本シミュレータは一点 炉近似で動特性計算を行うため、対象炉心の形状には特に制約がないが、空間依存性を考慮していな いことに注意する必要がある。

### <span id="page-5-2"></span>**4.2** 一点炉動特性パラメータの入力

対象炉心の動特性パラメータを計算する機能は本シミュレータには実装されていない。従って、実 験で得られた結果を利用するか、MCNP 等の他の計算コードを用いて計算する必要がある。

計算した動特性パラメータをシミュレータに入力するためには、以下に示す形式で csv ファイルに データを準備する必要がある。

ファイル名:PointKineticsParam.csv

ファイル名は固定。

ファイルの内容:

### 表 **4.1** 動特性パラメータの入力データ例

PointKineticsParam.csv - メモ帳

```
ファイル(F) 編集(E) 書式(O) 表示(V) ヘルプ(H)
dt, 1,,
beta,0.0002423,0.001608,0.001439,0.0029,0.0008443,0.0003342
smalllambda, 0.0124, 0.0305, 0.111, 0.301, 1.14, 3.01
largelambda, 0.0001605,,,,,
excessreactivity.0.....
```
ファイル内に記述するパラメータの詳細については、6 章に記載している。なお、本シミュレータで は遅発中性子先行核密度の群数を任意に設定することが出来る。必要な群数分の遅発中性子先行核割 合と崩壊定数を列方向に列挙することで、遅発中性子先行核密度の群数が自動的に設定される。

### <span id="page-6-0"></span>**4.3** 制御変数の入力

本シミュレータではシミュレーション中に反応度を変化させる要因となるパラメータ(例:制御棒位 置、温度、ほう素濃度)を制御変数として入力することができる。制御変数をシミュレータに入力する ためには適切な形式で csv ファイルにデータを記入する必要がある。

ファイル名:DataSet….csv

ここで、ファイル名の…は任意の半角英数字からなる文字列である。Ikaros は、DataSet から始まる ファイル名の csv ファイルを制御変数が格納されているファイルと自動的に認識し、読み込みを行 う。

<span id="page-6-1"></span>ファイルの内容:

#### 表 **4.2** 制御変数の入力例

**ADAMA \*DataSet\_RodReactivity\_RR.csv - メモ帳** 

ファイル(F) 編集(E) 書式(O) 表示(V) ヘルプ(H) label,RR, rho unit,%,dk/k  $init \times 0$ , speed, 5, table,,  $0,-0.0014,$ 20.-0.00125 40, -0.000870 60,-0.0004151,  $80, -7.80E - 05$  $100.0.$ tableend,,

ファイル内に記述するパラメータの詳細については、6 章に記載している。表 [4.2](#page-6-1) では、一例として 制御棒の引き抜き量に対する負の反応度価値を入力している。制御変数の入力部分は table-tableend の 間となる。この間に制御変数の値(この場合は制御棒位置)とその制御変数に対応する反応度を対応さ せて行方向に並べることで、シミュレータに入力できる。制御変数の数値の入力順は問わないが、小 さな値から順に並べているほうが入力データとして見やすいため、そちらを推奨する。離散的に入力 されている制御変数の間の反応度は、直線内挿により計算している。制御変数の最大値、最小値は入

力した値をシミュレータ内でソート処理にかけ、値を自動で設定しているためユーザー側で設定する 必要はない。

### <span id="page-7-0"></span>**4.4** 中性子源パラメータの入力

本シミュレータでは中性子源の炉心への挿入引抜を模擬することができる。このとき、中性子源の 時間に依存した位置、その時の炉心に対する実効的な中性子源強度をシミュレータに入力する必要が ある。

#### ファイル名:TimePos.csv, SourceStrength.csv

ファイル名は固定。

<span id="page-7-1"></span>ファイルの内容:

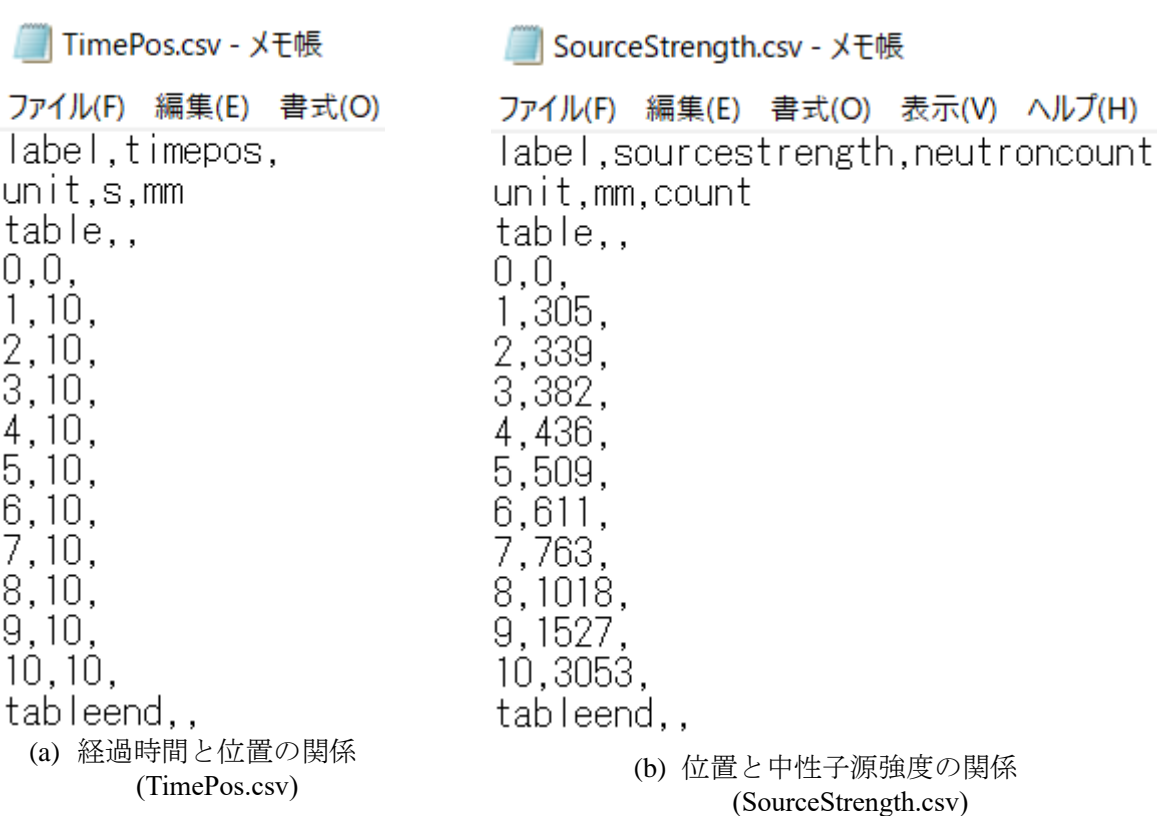

#### 表 **4.3** 中性子源パラメータの入力例

入力形式は 4.3 節の制御変数のパラメータと同じである。表 [4.3\(](#page-7-1)a)は中性子源挿入を開始してからの 経過時間と中性子源位置の関係を表している。一方、表 [4.3\(](#page-7-1)b)は中性子源位置に対する中性子源強度 を表している。これら二つのデータにより時間に対する中性子源位置の挿入曲線と中性子源位置に対 する炉心の実効的な中性子源強度の曲線を自由に作成することができる。制御変数と同様にデータ間 の値は直線内挿で計算する。

### <span id="page-8-0"></span>**4.5** スクラムパラメータの入力

本シミュレータではスクラムを模擬することができる。この時スクラムからの経過時間に対する制 御変数の変化量をシミュレータに入力する必要がある。

ファイル名:Scram.csv

ファイル名は固定。

<span id="page-8-2"></span>ファイル内容:

#### 表 **4.4** スクラム機能の入力例

■ Scram.csv - メモ帳

ファイル(F) 編集(E) 書式(O) 表示(V) ヘルプ(H) label, Scram, unit.s.% table..  $0, 0,$  $0.1, 10,$  $0.2, 20,$  $0.3, 30,$  $0.4.40.$  $0.5, 50,$  $0.6,60,$  $0.7, 70,$  $0.8, 80,$  $0.9,90,$  $1,100,$ tableend..

入力形式は制御変数のパラメータと同じである。表 [4.4](#page-8-2) ではスクラム起動時からの経過時間とその 時刻での制御変数の挿入量を表している。このスクラム機能では反応度の変化に寄与する制御変数が 変化する。具体的には制御変数ファイル内の label と記入された横方向 2 列目に Rho と入力した制御 変数がスクラム機能の対象となる。スクラムからの経過時間に基づき、csv ファイルデータから制御変 数の操作量を決定し、スクラムを模擬する。制御棒が完全に引き抜かれていない状態からスクラムを 起動した場合、すべての制御棒が全挿入(制御棒引抜量が 0)となったときにスクラムが終了する。

#### <span id="page-8-1"></span>**4.6** 初期値の入力

本シミュレータでは [4.2,](#page-5-2) [4.3](#page-6-0) 節で述べたパラメータの他に、シミュレータでシミュレーションをスタ ートする際に利用する初期値データを入力する必要がある。初期値として入力する必要があるのは初 期中性子数、中性子源位置、制御変数が初期状態の時の炉心の余剰反応度である。初期中性子数や中 性子源位置はシミュレーションごとに適切に入力する必要がある。余剰反応度は実験結果などを用い て、シミュレーションに適した値を設定することが出来る。

また、臨界近接やペリオド法等の特定の実験を模擬するにあたって反応度やペリオドのパラメータ を非表示にしたい場合には、この入力ファイルに設定を入力することで反応度及びペリオドのデジタ ル値を表示・非表示にできる。

ファイル名:InitParam.csv

ファイル名は固定。

ファイル内容:

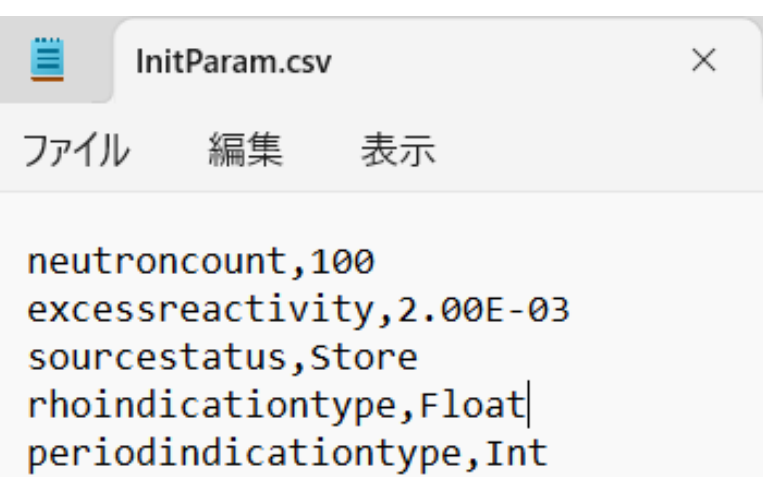

表 **4.5** 初期値ファイルの入力例

ファイル内に記述するパラメータの詳細については、6 章に記載している。

## <span id="page-9-0"></span>**4.7** 入力ファイルの保存場所

#### <span id="page-9-1"></span>**4.7.1 Windows** の場合

Ikaros の実行プログラム(Ikaros.exe)と同じディレクトリから Ikaros\_Data/Resources とたどり、 Resources フォルダ内にすべての csv ファイルを保存する必要がある。

### <span id="page-9-2"></span>**4.7.2 MacOS** の場合

Finder でアプリを選択しながら右クリックし、「パッケージの内容を表示」をクリックすることでア プリ内のディレクトリに入ることができる。そこから Contents/Resources/とたどり、Resources フォル ダ内にすべての csv ファイルを保存する必要がある。

## <span id="page-10-0"></span>**5 Ikaros** の使用方法

### <span id="page-10-1"></span>**5.1** 起動方法

Windows において、Ikaros を起動するためには、配布フォルダ内にある「Ikaros.exe」ファイルを起 動すればよい。Ikaros のアイコンはシミュレータ画面を模したものになっている。

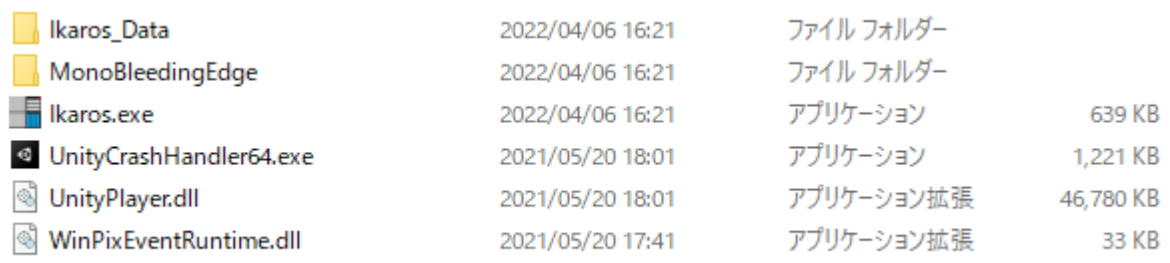

### 図 **5.1.1** 配布フォルダ内の一覧

### <span id="page-10-2"></span>**5.2** 入力データの読み込み

入力データは起動と同時に自動で読み込まれる。この時に [4](#page-5-0) 章で説明した入力データが正しい形式 で Resources フォルダ内に保存されていない場合、エラーメッセージなどが表示される。この場合一度 シミュレータの起動を停止し、適切な状態にしてからシミュレータを再度起動する必要がある。

### <span id="page-10-3"></span>**5.3** 各種機能

### <span id="page-10-4"></span>**5.3.1** 概要

起動時のシミュレータ画面を以下に示す。

*Yamamoto Laboratory, Department of Applied Energy Nagoya University* D2206002

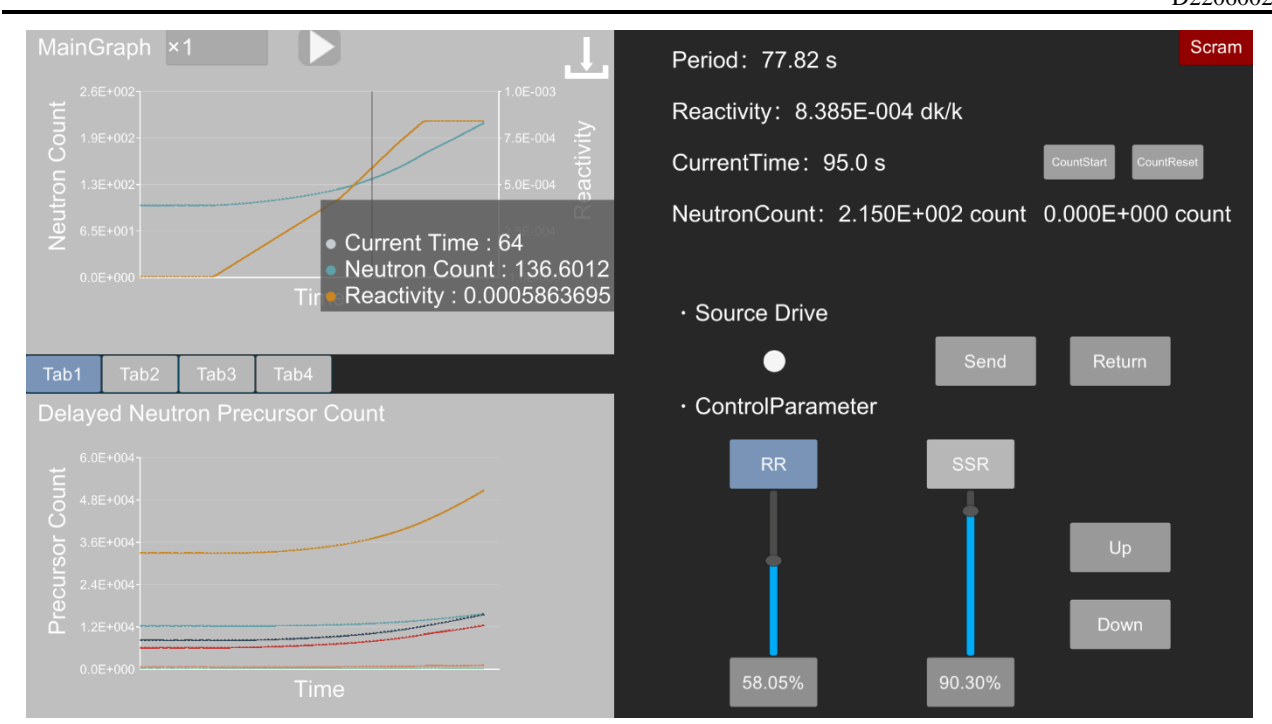

図 **5.3.1** シミュレータ画面の全体像

<span id="page-11-1"></span>入力するパラメータにより画面右下の制御変数の数が変化するが、それ以外の機能は基本的[に図](#page-11-1) [5.3.1](#page-11-1) と同じになる。

### <span id="page-11-0"></span>**5.3.2** メイングラフ

シミュレータ画面のメイングラフ部分を以下に示す。

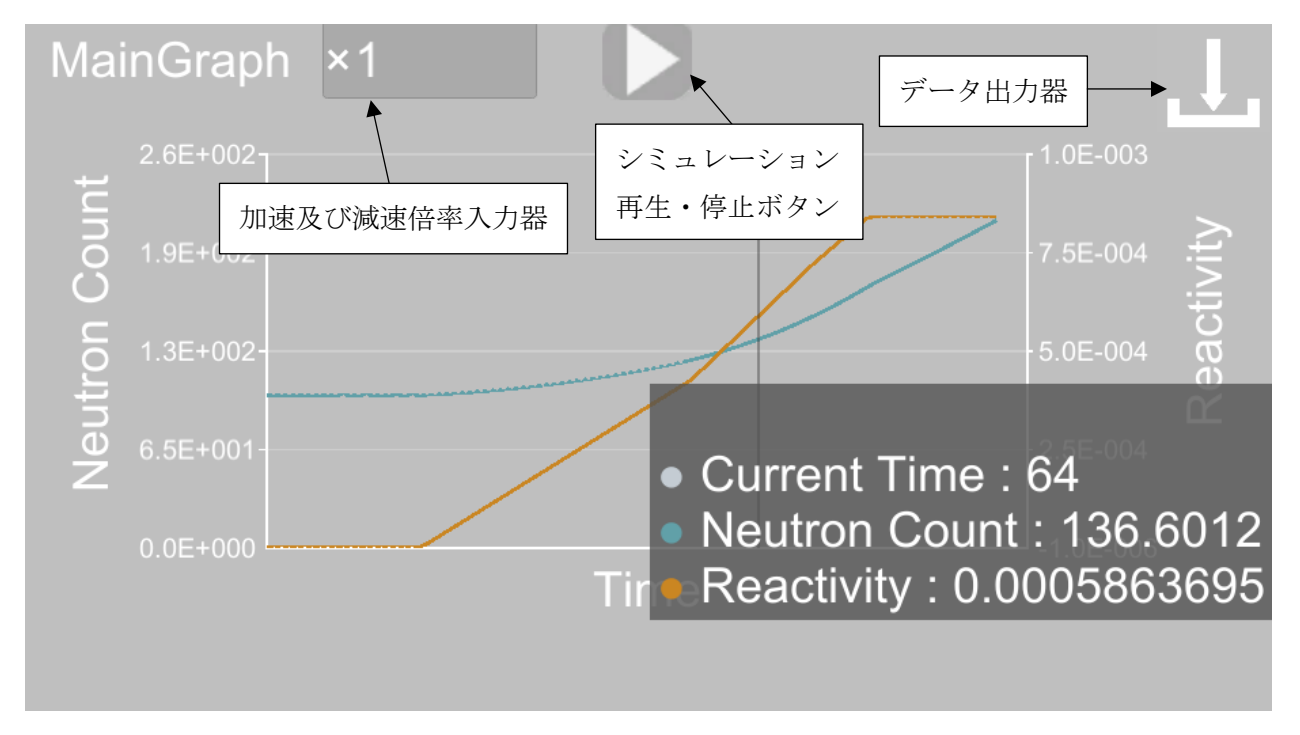

#### 図 **5.3.2** シミュレータのメイングラフ

シミュレータのメイングラフでは、動特性計算によって得られた中性子数と動特性計算に入力され ている反応度をリアルタイムにプロットしている。グラフの横軸がシミュレータに入力されている時 間、縦軸がそれぞれ中性子数と反応度となっている。

シミュレータの横軸は時間幅 100 ステップ分となっており、101 ステップ以降は最も古いデータか ら順番に消去される。シミュレータの縦軸はグラフにデータがプロットされるごとに更新し、データ の最大値×1.2+1 が軸の最大値となるように自動で調節している。データをプロットした部分にカーソ ルを合わせることでその時刻での中性子数と反応度のデジタル値を確認できる。

メイングラフの上部にはシミュレータの再生及び一時停止ボタン、シミュレータ加速及び減速入力 器、データの出力器がある。シミュレータの再生及び一時停止ボタンは押すことでシミュレータの動 特性計算、グラフのプロットの開始または一時停止を行うことができる。シミュレータの加速及び減 速入力器は直接数値を入力することでシミュレーションの加速及び減速倍率を変更できる。具体的に は、入力器に"2"と入力すればシミュレーション時間が 2 倍速となり"0.5"と入力すればシミュレー ション時間が 0.5 倍速となる。

データの出力はボタンを押すことでシミュレーション開始時間から現在のシミュレーション経過時 間までにプロットしたデータを csv ファイルとして出力する。具体的には経過時間、中性子数、シミ ュレータに入力した反応度をまとめて csv ファイルとして保存する。出力場所は入力ファイルを保存 した場所と同じ Resources フォルダで、出力ファイル名は"output 年 月日 時間.csv"として保存した 時刻に応じて決定される。

#### <span id="page-12-0"></span>**5.3.3** サブグラフ

サブグラフはタブで切り分けられており、Tab ボタンをクリックすることで対応するサブグラフに 切り替わる。Tab1 から順番に表示されている内容を紹介する。

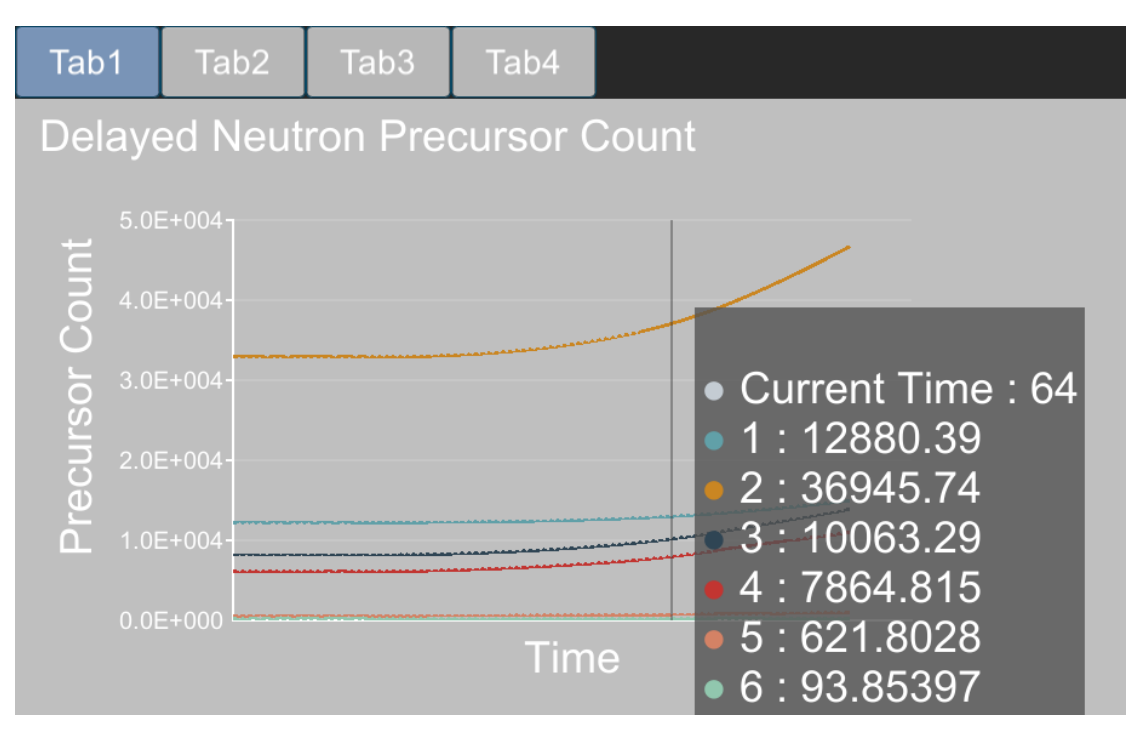

#### 図 **5.3.3** 遅発中性子先行核密度を表示するサブグラフ

Tab1 は遅発中性子先行核密度を表示するサブグラフとなっている。遅発中性子先行核密度を表示す るチャートはメイングラフと同様に動特性計算によって得られた遅発中性子先行核密度をリアルタイ ムにプロットしている。グラフの横軸がシミュレータに入力している時間、縦軸が遅発中性子先行核 密度となっている。メイングラフと同様に横軸は時間幅 100 ステップ分となっており、101 ステップ 以降は最も古いデータから順番に消去し全体を 100 ステップに保つ。シミュレータの縦軸はグラフに データがプロットされるごとに更新し、データの最大値を用いて自動で調節している。データをプロ ットした部分にカーソルを合わせることでその時刻での遅発中性子先行核密度のデジタル値を確認で きる。デジタル値に表示される整数値は遅発中性子先行核の群数を表している。

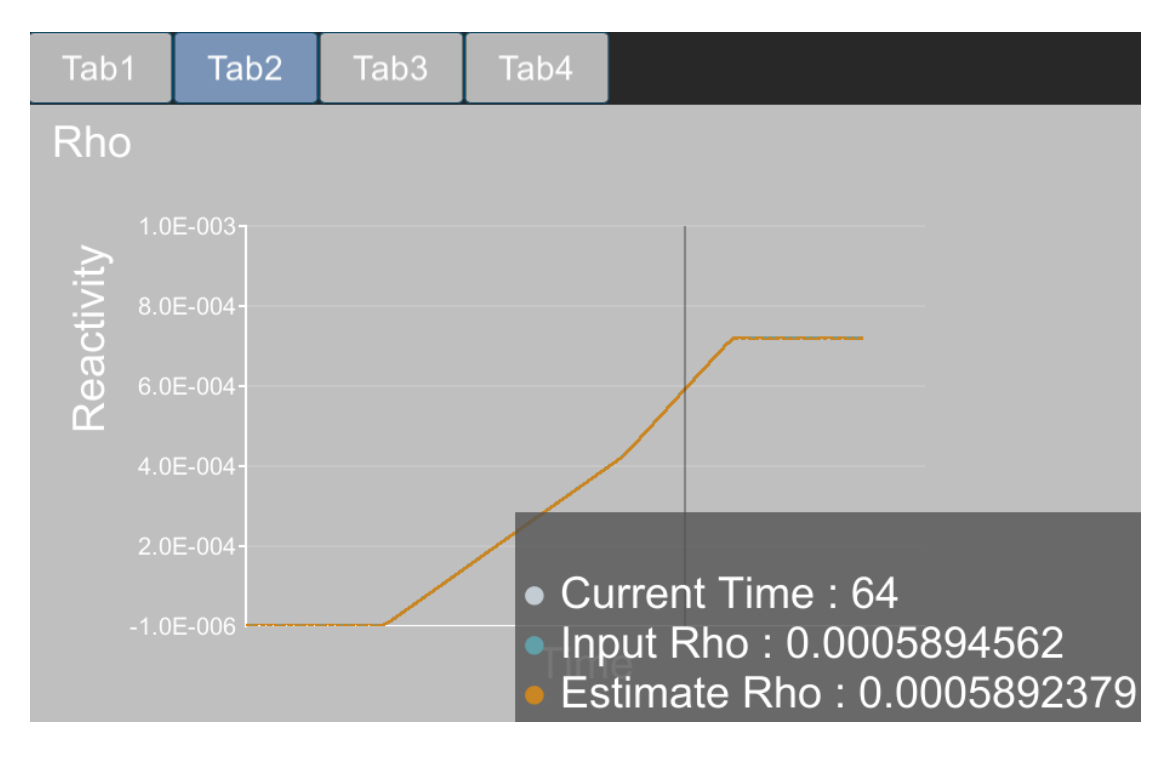

図 **5.3.4** 反応度を表示するサブグラフ

Tab2 は反応度を表示するサブグラフとなっている。反応度を表示するサブグラフではシミュレータ に入力する反応度(Input Rho)と、中性子の変化量から逆動特性法により推定した反応度(Estimate Rho) を表示している。グラフの横軸がシミュレータに入力されている時間、縦軸が反応度となっている。 メイングラフと同様に横軸は時間幅 100 ステップ分となっており、101 ステップ以降は最も古いデー タから順番に消去し全体を 100 ステップに保つ。シミュレータの縦軸はグラフにデータがプロットさ れるごとに更新し、データの最大値を用いて自動で調節している。データをプロットした部分にカー ソルを合わせることでその時刻での反応度のデジタル値を確認できる。

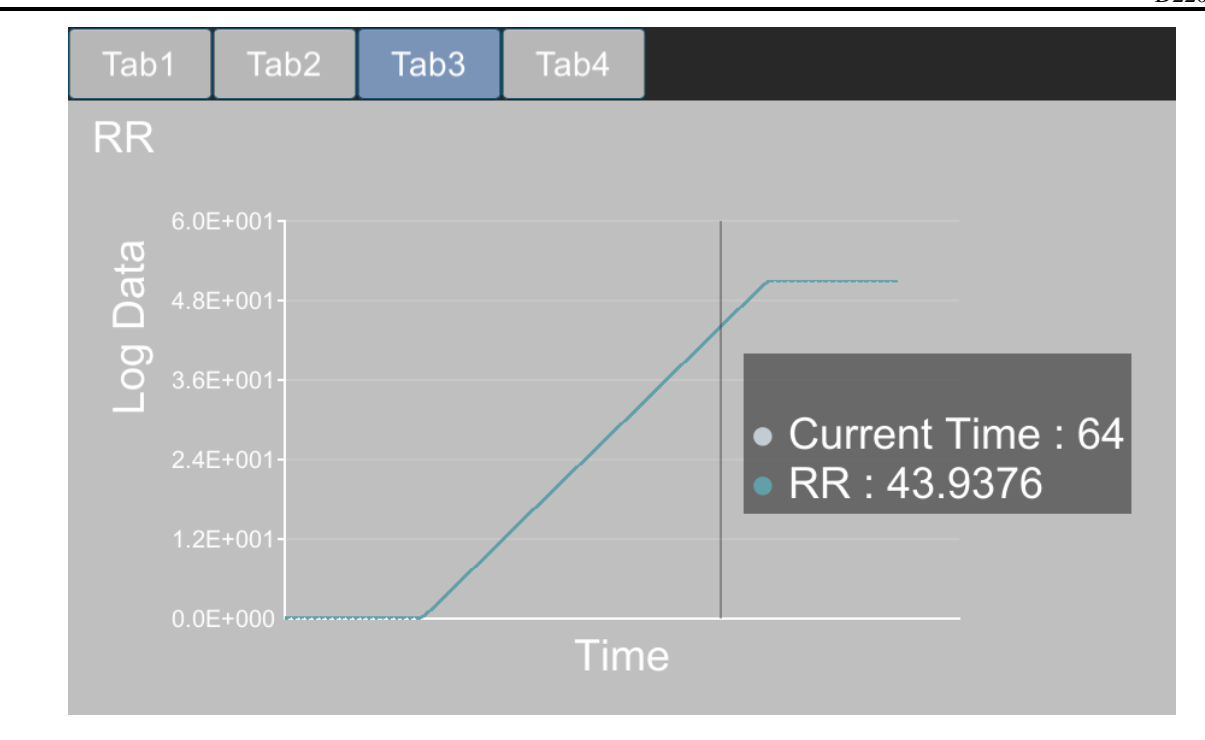

図 **5.3.5** 制御変数の変更履歴を表示するサブグラフ

Tab3 以降は制御変数の変更履歴を表示するサブグラフである。横軸は経過時間、縦軸はその時刻で の制御変数の位置を表示している。メイングラフと同様に横軸は時間幅 100 ステップ分となっており、 101 ステップ以降は最も古いデータから順番に消去し全体を 100 ステップに保つ。シミュレータの縦 軸はグラフにデータがプロットされるごとに更新し、データの最大値を用いて自動で調節している。 データをプロットした部分にカーソルを合わせることでその時刻での反応度のデジタル値を確認でき る。

### <span id="page-14-0"></span>**5.3.4** デジタルパラメータ

シミュレータ画面のデジタルパラメータ部分を以下に示す。

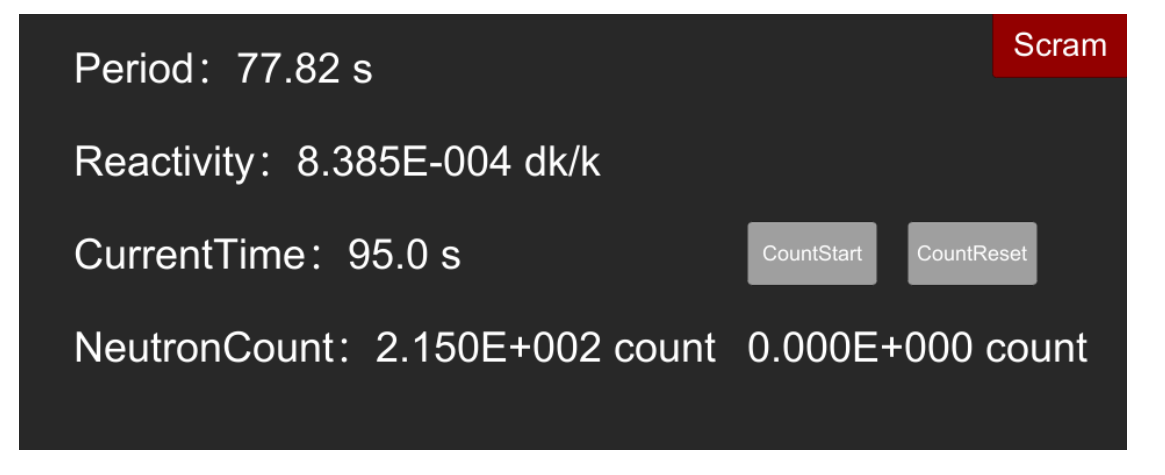

図 **5.3.6** シミュレータ画面のデジタルパラメータ

画面に表示されているデジタル値は上から順にペリオド(出力が e 倍または 1/e 倍されるまでの時 間)、反応度、シミュレーション経過時間、中性子数である。ペリオドは出力(中性子数)の変化が指数 関数であるとして出力の対数変化から計算している。

また、画面右上端にあるスクラムボタンはボタンを押すと制御棒を模した制御変数が Scram.csv に 入力されたデータに従って変化するようになっている。

中性子数のデジタル値表示の隣にある中性子計数の積算ボタンは Count Start ボタンを押すと動特性 計算で得られた中性子計数率の時間積算をスタートし、Count Stop ボタンで中性子計数率の積算を一 時停止、Count Reset ボタンで積算した中性子計数を 0 カウントに戻すことができる。なお、Count Start ボタンは積算開始後に Count Stop ボタンとなる。この機能は、臨界近接や制御棒落下法など、中性子 計数率の時間積分値が必要な実験の模擬に用いる。

### <span id="page-15-0"></span>**5.3.5** 中性子源状態及び挿入**/**引抜機能

シミュレータ画面の中性子源の挿入/引抜機能部分を以下に示す。

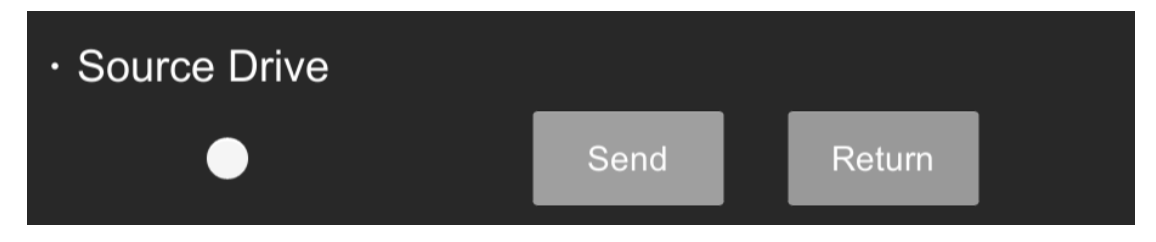

#### 図 **5.3.7** 中性子源の挿入及び引抜機能

<span id="page-15-2"></span>中性子源の挿入及び引抜は挿入からの経過時間と中性子源位置、中性子源位置と炉心部分での実効的 な中性子源強度の関係を用いた CSV ファイルを用いて模擬する。初期状態は初期値を入力する CSV ファイルに書き込むことで全挿入か全引抜を選択できる。全挿入状態で return、または全引抜状態で send のボタンを押すことでボタンを押してからの経過時間から中性子源の引抜量または挿入量を決定 し、その位置での中性子源強度を求める。図 [5.3.7](#page-15-2) の左側の白丸が全挿入までの間赤色に点滅し、全挿 入状態で赤色になる。

#### <span id="page-15-1"></span>**5.3.6** 制御変数

シミュレータ画面の制御変数機能部分を以下に示す。

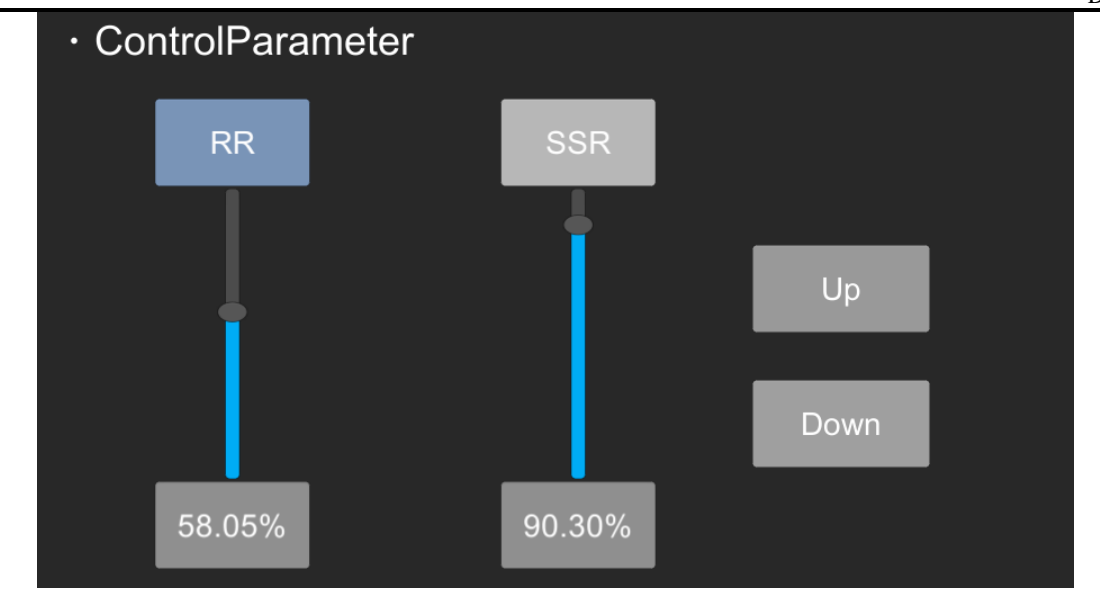

図 **5.3.8** 制御変数機能

<span id="page-16-0"></span>制御変数を調節するための機能は 4 つ実装されている。

一つ目は選択ボタンを押した制御変数を Up 及び Down ボタンで同時に上昇または下降する機能で ある。図 [5.3.8](#page-16-0) において制御変数の名前が表示されている部分はボタンになっておりクリックするこ とで色が変わる。図 [5.3.8](#page-16-0) で左側が選択状態、右側が未選択状態となる。画面右端にある Up 及び Down ボタンを押すことで選択状態の制御変数を同時に上昇または下降することができる。上昇及び下降の 速度は制御変数の入力 CSV ファイルにおける speed の欄から参照して、1 秒当たりの変化量を決定す る。

二つ目は Slider を利用した連続的な上昇または下降機能である。Unity にはデフォルトの GUI とし て Slider という GUI が存在する。この GUI は図 [5.3.8](#page-16-0) にある縦棒で上下にスライドすることができ る。このときスライドの最大値と最小値をユーザー側で設定し、スライドによって自由に最大値と最 小値の間を調節できる。今回のシミュレータでは制御変数の調節に Slider を導入し、ボタンだけでな く Slider でも自由に制御変数の調節を行えるようにした。

三つ目はデジタル値を直接入力することにより制御変数の値を調節する機能である。図 [5.3.8](#page-16-0) で制 御変数の値は Slider の下に表示されているが、この表示器は入力器も兼ねており、直接値を入力する ことができる。入力値は Slider の最大最小の範囲であるかどうか、自動的にチェックされる。最大値、 最小値の範囲を超える数値が入力された場合は最大値または最小値が入力値となる。また、文字列な ど適切でない入力された場合はもともと入力されていた値が保持される。

四つ目はボタンを押さなくても継続して制御変数が変化する機能である。ホウ素濃度や減速材温度 など実験中に常に上昇または下降しつづける制御変数も存在する。そこで制御変数を継続的に上昇ま たは下降できるような機能を実装した。選択ボタンを 1 秒以上長押しすることで、連続的に上昇また は下降させることが出来る。この操作で選択ボタンは以下のように変化する。

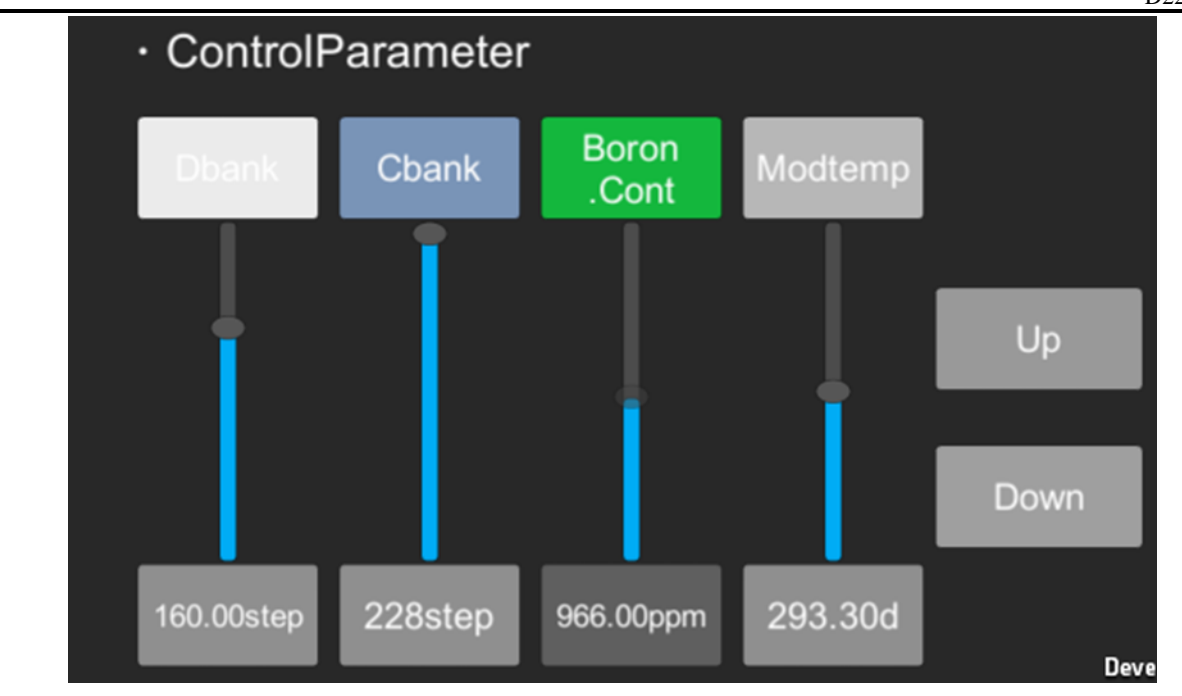

図 **5.3.9** 継続選択状態の選択ボタン

継続選択状態では選択ボタンの色が選択状態とは異なる色になり、ボタンの名前に.Cont が追加され る。継続選択状態で Up または Down ボタンを押すことで、それに応じて制御変数が常に上昇または下 降し続けるようになる。継続選択状態はもう一度選択ボタンをクリックすることで未選択状態になり、 常に上昇または下降し続けられる状態も解除される。

以上 4 つの方法で制御変数を調節し、シミュレータに入力する反応度を変化させる。

## <span id="page-18-0"></span>**6** 入力データの説明

この章では入力ファイルに記入する各パラメータの詳細について記述する。

### <span id="page-18-1"></span>**6.1** 動特性パラメータ**(PointKineticsParam.csv)**

#### <span id="page-18-2"></span>**6.1.1 dt**

動特性計算の時間幅Δを入力する。単位は[s]である。シミュレータにおける動特性計算、グラフ表 示を実施する時間幅は時間幅Δtと一致している。本シミュレータではΔt = 1s.0.1s.0.01sについて動作 確認している。

#### <span id="page-18-3"></span>**6.1.2 beta**

実効遅発中性子先行核割合を入力する。本シミュレータでは任意の遅発中性子先行核群数に対応し ており、例えば最も一般的な 6 群の遅発中性子先行核を取り扱うためには、横方向(同じ行内)に各群の 実効遅発中性子先行核割合を入力すればよい。

#### <span id="page-18-4"></span>**6.1.3 smalllambda**

遅発中性子先行核の崩壊定数[1/s]を入力する。崩壊定数は上記の実効遅発中性子先行核割合の群数 だけ用意する必要がある。例えば 6 群の遅発中性子先行核を取り扱うためには、6 群分(横方向に 6 列 分)の崩壊定数を入力する必要がある。

#### <span id="page-18-5"></span>**6.1.4 largelambda**

中性子生成時間[s]を入力する。

### <span id="page-18-6"></span>**6.2** 制御変数**(DataSet**…**.csv)**、中性子源パラメータ、スクラムパラメータ

#### <span id="page-18-7"></span>**6.2.1 label**

シミュレータ画面における制御変数の表示名、制御変数の分類を順に入力する。分類は rho 以外に 実装されていないが、rho 以外の値を入力すると反応度計算に加えられないようになっている。そのた め、反応度計算やスクラム機能を利用する制御変数はすべて分類を rho と入力しておく必要がある。

#### <span id="page-18-8"></span>**6.2.2 unit**

制御変数と反応度の単位を入力する。入力した制御変数単位はシミュレータの制御変数操作画面に 表示される。反応度の単位はΔk/kで統一されているため入力しなくてもシミュレーションを行うこと が可能である。その代わり、別の単位(例 pcm)を記述したとしても正しくシミュレータに入力されない ため注意が必要である。

#### <span id="page-18-9"></span>**6.2.3 initx**

シミュレータ起動時の制御変数の初期位置を入力する。シミュレータを起動してからシミュレーシ ョンを開始するまでに制御変数を操作することはできる。しかし、何度も同じ初期条件で異なるシミ ュレーションを行う場合には設定しておくことを推奨する。

#### <span id="page-19-0"></span>**6.2.4 speed**

制御変数をボタン操作で変化させるときの速度を入力する。入力速度は秒速である。

#### <span id="page-19-1"></span>**6.2.5 table-tableend**

制御変数と反応度の関係を入力する。table と tableend と書かれた間の行に入力する必要がある。各 行に制御変数とそれに対応する反応度を順に入力する。シミュレータではこのデータをもとに制御変 数から反応度を推定する。シミュレータ上の制御変数と csv ファイルの入力値が同じ場合はそれに対 応する反応度がシミュレータに入力される。シミュレータ上の制御変数が csv ファイルの入力値では なかった場合、最も近い 2 つの制御変数の入力値から直線内挿で反応度を推定する。

#### <span id="page-19-2"></span>**6.3** 初期値**(InitParam.csv)**

#### <span id="page-19-3"></span>**6.3.1 neutroncount**

初期中性子数[個]を入力する。

#### <span id="page-19-4"></span>**6.3.2 excessreactivity**

模擬体系における余剰反応度[Δk/k]を入力する。この余剰反応度は、制御変数が初期状態の炉心の余 剰反応度に対応する。

#### <span id="page-19-5"></span>**6.3.3 sourcestatus**

シミュレータ起動時の中性子源状態を入力する。状態は以下の二つから選択できる。

- 1. Store : 中性子源が全く挿入されていない状態
- 2. InCore : 中性子源が全挿入されている状態

中性子源の移動はシミュレーション中にのみ可能であるため、入力で初期状態を正しく選択しなかっ た場合、シミュレータ起動後からシミュレーション開始までに中性子源状態を変更することはできな い。

#### <span id="page-19-6"></span>**6.3.4 rhoindicationtype**

反応度の表示設定を変更できる。状態は以下の三つから選択できる。

- 1. Off : メイングラフの反応度及び反応度の表示器の値を非表示にする
- 2. Int : 反応度表示器の値を整数桁の指数表記で表示する
- 3. Float : 反応度表示器の値を小数 3 桁までの指数表記で表示する

#### **6.3.5 periodindicationtype**

ペリオド表示器の設定を変更できる。状態は以下の三つから選択できる。

- 1. Off : ペリオド表示器の値を非表示にする
- 2. Int : ペリオド表示器の値を整数で表示する
- 3. Float : ペリオド表示器の値を小数 2 桁まで表示する

## 参考文献

- [1] 若林 源一郎, 山田 崇裕, 遠藤 知弘, 卞 哲浩, "原子炉実験入門 原子力科学を学ぶ学生のために," 京大学術出版会 (2022).
- [2] 高橋和暉, 他, "近畿大学原子炉の制御棒反応度価値曲線の測定 (1)中性子源増倍法による測定," 2018 年日本原子力学会春の年会, 2F17, 2018 年 3 月 26 日–28 日, 大阪大学, (2018).
- <span id="page-20-0"></span>[3] MIT Computational Reactor Physics Group, "Benchmark for Evaluation And Validation of Reactor Simulations,"

https://crpg.mit.edu/sites/default/files/css\_injector\_images\_image/BEAVRS\_2.0.2\_spec.pdf, (2022/1/4 アク セス)

### <span id="page-21-0"></span>**Appendix A BEAVRS** ベンチマークへの適用

### <span id="page-21-1"></span>A.1 本章の概要

本章では、作成したシミュレータを用いて BEAVRS ベンチマークを対象とした PWR 起動試験が模 擬できるのか検証した結果について述べる。BEAVRS ベンチマークとは Westinghouse タイプ 4 ループ PWR プラントを模擬した核特性計算のためのベンチマークモデルである[\[3\]](#page-20-0)。模擬する PWR 起動試験 は、第 39 回炉物理夏期セミナーテキストの内容をもとに選定した[\[4\]](#page-49-2)。

本シミュレータの目的は、使用者が実際の実験と同じ手順でシミュレーションを行い、原子炉の挙 動について理解するとともにその背後にある炉物理の知識を得ることである。そのため、シミュレー ション結果が実験結果を厳密に再現できるよりも、実験手順を忠実に模擬し、実験に近い挙動をシミ ュレーションできることが重要である。従って、本章では実験結果とシミュレーションによる結果の 差異が 10%程度あったとしても、実験手順やシミュレーションが実際の実験を模擬できていれば良い と判断した。

ここからは各節の内容を説明する。まず、[A.2](#page-21-2) 節では BEAVRS ベンチマークを模擬するために行っ たシミュレータの初期設定について述べる。[A.3](#page-25-1) 節以降は各起動試験の模擬結果について述べる。具体 的には [A.3](#page-25-1) 節[でホウ素希釈による臨界近接、](#page-25-1)[A.4](#page-28-0) 節でバンク D [制御棒引抜による臨界近接、](#page-28-0)[A.5](#page-31-0) 節[で反](#page-31-0) [応度計校正、](#page-31-0)[A.6](#page-34-0) 節[で臨界ホウ素濃度確認、](#page-34-0)[A.7](#page-37-0) 節[で等温温度係数測定、](#page-37-0)[A.8](#page-39-0) 節[で希釈法による制御棒](#page-39-0) [価値測定の](#page-39-0)模擬結果を示す。最後に [A.9](#page-49-0) 節でまとめを述べる。

### <span id="page-21-2"></span>A.2 シミュレータの初期設定

#### <span id="page-21-3"></span>A.2.1 概要

本節では模擬実験を行う前段階として、BEAVRS ベンチマークを模擬するために行ったシミュレー タの初期設定について述べる。模擬に必要なデータは、一点炉動特性パラメータ、制御変数、初期値 である。

#### <span id="page-21-4"></span>A.2.2 BEAVRS ベンチマークの一点炉動特性パラメータ

動特性パラメータは BEAVRS ベンチマークに対して核データライブラリ JENDL-4.[0\[5\]](#page-49-3)を用いて連続 エネルギーモンテカルロ計算コード MCNP-6.[2\[6\]](#page-49-4)で計算を行った計算結果を活用した。表 [A.1](#page-22-1) に一点 炉動特性パラメータをまとめて示す。 $\beta_i$ が遅発中性子 $i$ 群の実効遅発中性子先行核割合、 $\lambda_i$ が $i$ 群の崩壊 定数、Λが中性子生成時間を表す。

<span id="page-22-1"></span>

|     | $\beta$ [-] | $\lambda$ [/sec] | $\Lambda$ [sec] |
|-----|-------------|------------------|-----------------|
| 1   | 2.200E-04   | 0.0125           | 2.963E-05       |
| 2   | 1.440E-03   | 0.03071          |                 |
| 3   | 1.330E-03   | 0.11534          |                 |
| 4   | 2.760E-03   | 0.31055          |                 |
| 5   | 9.400E-04   | 1.21394          |                 |
| 6   | 3.300E-04   | 3.27201          |                 |
| sum | 7.020E-03   |                  |                 |

表 **A.1** 入力した動特性パラメータ

<span id="page-22-0"></span>A.2.3 BEAVRS ベンチマークの制御変数データ

PWR 起動試験の模擬で用いた制御変数データは合計 4 種類ある。具体的には 2 種類の制御棒位置と 反応度の関係データ、1 種類のホウ素濃度と反応度の関係データ、1 種類の等温温度と反応度の関係デ ータである。これらの制御変数データを作成した方法を以下で示す。

まず、制御棒位置と反応度の関係データの作成方法を示す。後述するが、BEAVRS ベンチマークに は複数種類の制御棒グループ(制御棒バンク)が存在する。シミュレータではその中のバンク D、バンク C と呼ばれる制御棒の制御棒位置と反応度関係データを作成した。対象とする炉心が初装荷炉心であ り、燃料の燃焼が進んでおらず炉心内の軸方向中性子束分布は cos 分布に近いと考えられる。そのた め、制御棒位置と反応度の関係データは制御棒の積分反応度が式**[\(A.1\)](#page-22-2)**のような S 字曲線であると仮定 して作成した。

<span id="page-22-2"></span>
$$
\rho(h) = \rho_0 \left(\frac{h}{H} - \frac{1}{2\pi} \sin\left(\frac{2\pi h}{H}\right) - 1\right)
$$
\n(A.1)

ここで式**[\(A.1\)](#page-22-2)**の変数はそれぞれ以下のパラメータである。

- $\rho_0$  : 全挿入から全引抜までの制御棒価値
- h :制御棒の引き抜きステップ数
- $H$  : 制御棒の最大引き抜きステップ数

式**[\(A.1\)](#page-22-2)**は最大引き抜きステップ数で積分反応度 0 dk/k が基準となるような負の反応度曲線を表現して いる。BEAVRS ベンチマークの資料からρ<sub>0</sub>とHを読み取り、0 からHまで 1 ステップごとにデータ点を 取って図 [A.1](#page-23-0)、図 [A.2](#page-23-1) のような積分反応度曲線を制御変数データの入力とした。

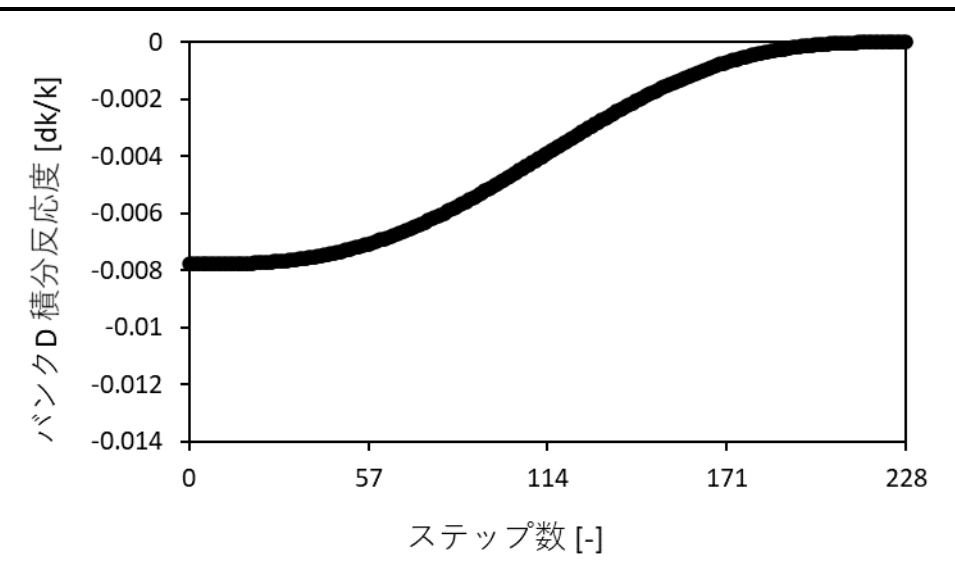

図 **A.1** バンク **D** の積分反応度曲線

<span id="page-23-0"></span>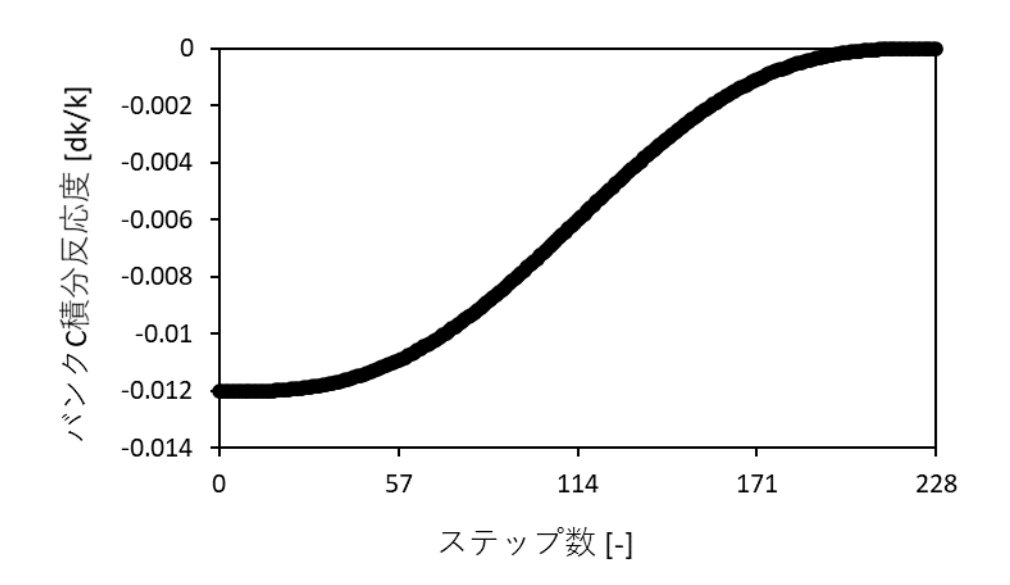

#### 図 **A.2** バンク **C** の積分反応度曲線

<span id="page-23-1"></span>次にホウ素濃度と反応度の関係データの作成方法を示す。ホウ素濃度と反応度の関係データは BEAVRS ベンチマークの資料をもとに、臨界ホウ素濃度の変化と制御棒反応度価値から求めた。 BEAVRS ベンチマークに記載されている各制御棒の反応度価値とホウ素濃度をまとめた表を表 [A.2](#page-24-0) に 示す。

<span id="page-24-0"></span>

| 制御棒種類     | 制御棒価値[pcm] | 挿入された制御棒                 | 臨界ホウ素濃度[ppm] | ホウ素価値[pcm/ppm] |
|-----------|------------|--------------------------|--------------|----------------|
| ARO       |            | ARO                      | 975          |                |
| D         | 788        | D                        | 902          | 11             |
| C         | 1203       | C, D                     | 810          | 12             |
| B         | 1171       | B, C, D                  |              |                |
| Α         | 548        | A,B,C,D                  | 686          | 13             |
| <b>SE</b> | 461        | $A \sim D + S(E)$        |              |                |
| <b>SD</b> | 772        | $A \sim D + S(E \sim D)$ |              |                |
| <b>SC</b> | 1099       | $A \sim D + S(E \sim C)$ | 508          | 13             |

表 **A.2** 各制御棒の反応度価値とホウ素濃度

ここで表 [A.2](#page-24-0) に記載されている制御棒種類のうち ARO(All Rod Out)は制御棒全引抜状態、D-A までは 反応度調整用の制御棒バンク、SE-SC までは安全用の制御棒バンクを示す。各制御棒の制御棒価値と 臨界ホウ素濃度の変化から式**[\(A.2\)](#page-24-1)**でホウ素価値を計算した。

<span id="page-24-1"></span>
$$
ホウ素価値 = 琟入された制御権の制御権価値の合計 (A.2) (A.2)
$$

式**[\(A.2\)](#page-24-1)**を用いて計算したホウ素価値が表 [A.2](#page-24-0) の一番右端の値となる。計算結果からシミュレーション で用いるホウ素価値を 12 pcm/ppm であると推定した。推定したホウ素価値を用いて、シミュレータに 入力するホウ素濃度と反応度の関係はホウ素濃度に対して-12 pcm/ppm の傾きを持つ図 [A.3](#page-24-2) のような 直線的な関係であると仮定した。図 [A.3](#page-24-2) においてシミュレータに入力するデータ点は 0 ppm から 2000 ppm まで 1 ppm ごとに作成した。

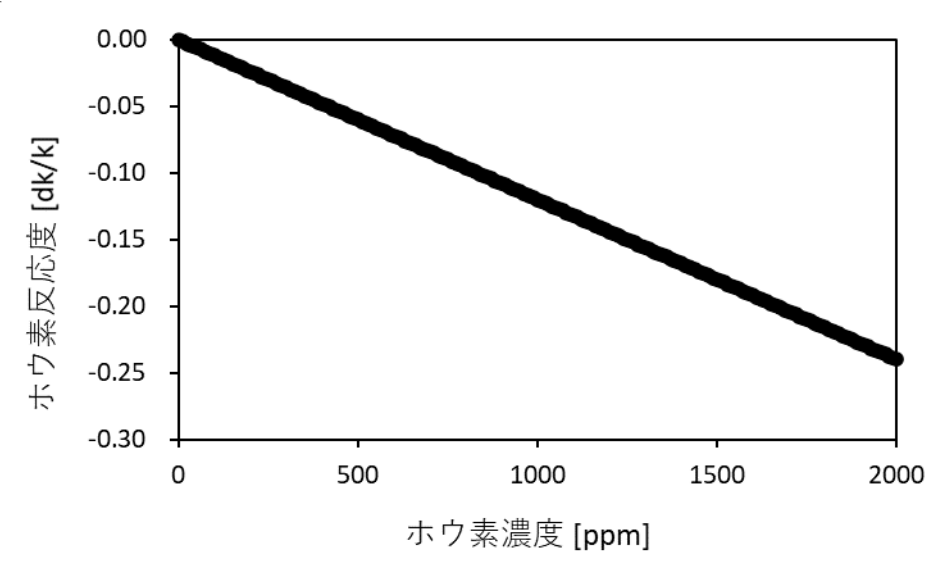

図 **A.3** ホウ素濃度の反応度曲線

<span id="page-24-2"></span>最後に等温温度と反応度の関係データ作成方法を示す。等温温度と反応度の関係データは零出力時 の炉物理試験を実施する際の減速材/燃料温度である華氏温度 560 F を基準反応度 0 dk/k と仮定した。 560 F を摂氏温度に変換すると 293.3… ℃となるので、シミュレータの入力としては 293.3 ℃で 0 dk/k

とした。BEAVRS ベンチマークの資料から等温温度係数は-1.75 pcm/F であると読み取り、式**[\(A.3\)](#page-25-4)**で単 位換算を行った。

<span id="page-25-4"></span>
$$
-1.75 \left[ \text{pcm/F} \right] \times 10^{-5} \left[ \text{dk}/\text{k}/\text{pcm} \right] \times \frac{9}{5} \left[ \text{F}/^{\circ}\text{C} \right] = -3.15 \times 10^{-5} \left[ \text{dk}/\text{k}/^{\circ}\text{C} \right] \tag{A.3}
$$

単位換算を行った等温温度係数を用いて、シミュレータに入力する等温温度と反応度の関係は 293.3 ℃ を基準として-3.15×10-5 dk/k/℃の傾きを持つ図 [A.4](#page-25-5) のような直線的な関係であると仮定した。図 [A.4](#page-25-5) においてシミュレータに入力するデータ点は 293.3±10 ℃まで 1 ℃ごとに作成した。

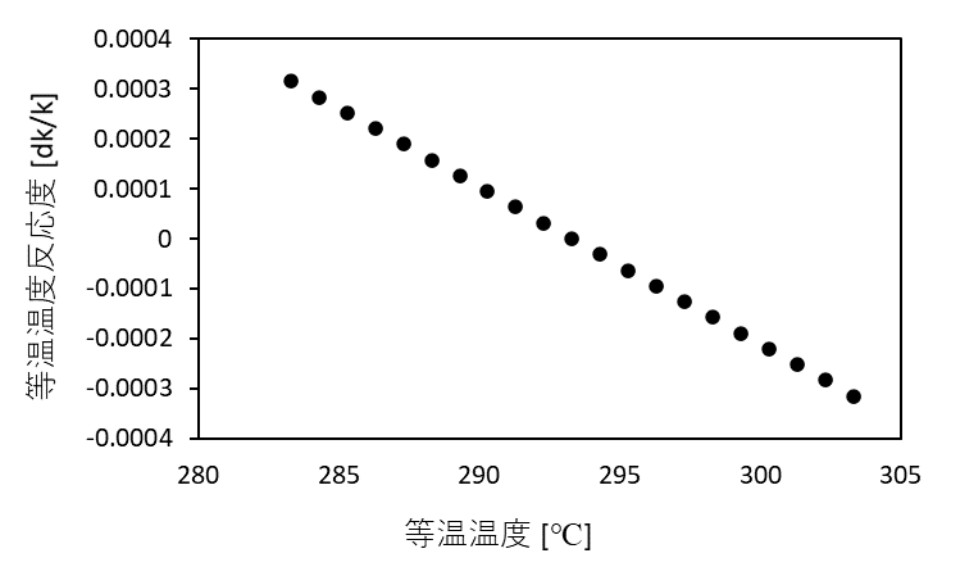

<span id="page-25-6"></span>図 **A.4** 等温温度の反応度曲線

<span id="page-25-5"></span><span id="page-25-0"></span>A.2.4 BEAVRS ベンチマークの初期値

シミュレータに入力する初期値には初期中性子数、中性子源位置、余剰反応度がある。このうち初 期中性子数と中性子源位置は模擬実験によって異なるため後述するとして、入力した余剰反応度につ いてのみ述べる。全制御棒引き抜き時の余剰反応度は、表 [A.2](#page-24-0) の制御棒全引抜時の臨界ホウ素濃度 975 ppm と [A.2.3](#page-22-0) 項で推定したホウ素価値 12 pcm/ppm から式**[\(A.4\)](#page-25-6)**で計算した。

$$
975 [ppm] \times 12 [pcm/ppm] \times 10^{-5} [dk/k/pcm] = 0.117 [dk/k]
$$
 (A.4)

#### <span id="page-25-1"></span>A.3 ホウ素希釈による臨界近接

#### <span id="page-25-2"></span>A.3.1 概要

本節の模擬実験では制御変数として設定したホウ素濃度を初期値の 2000ppm から徐々に下げていき、 原子炉が臨界となるようなホウ素濃度を臨界近接によって求める。本模擬実験によって得られた臨界 ホウ素濃度で実際にシミュレータが臨界状態となるのかを確認する。

<span id="page-25-3"></span>A.3.2 臨界近接実験の模擬条件

本項ではシミュレータを用いて行った臨界近接の模擬条件を示す。模擬実験の初期条件と実験手順 は以下のように設定した。

⚫ 初期状態(未臨界状態)

- $\triangleright$  中性子源全挿入(中性子源強度 7.64×10<sup>6</sup>個/s)
- ➢ 初期中性子数 10 <sup>4</sup> 個
- ➢ バンク C 228 ステップ引抜(全引抜)
- ➢ バンク D 160 ステップ引抜
- ➢ 等温温度 293.30 ℃
- **▶ ホウ素濃度 2000 ppm**
- ⚫ 実験手順
	- 1. 結果の表に記載しているホウ素濃度に制御変数を設定
	- 2. 出力が一定になるまで(シミュレータで表示しているペリオドが 10 <sup>6</sup>s 程度になるまで)待機
	- 3. 100 秒間中性子数を測定

#### <span id="page-26-0"></span>A.3.3 臨界近接実験の模擬結果

本項では模擬実験の経過と結果を示す。まず、模擬実験の経過を示す。中性子源強度を中性子数が 一定になるように導出した式**[\(A.5\)](#page-26-1)**を用いて設定しようと試みた。しかしシミュレーション時の未臨界 度が深すぎたため、臨界付近で中性子寿命ℓと中性子生成時間Λが一致するという近似が成り立たず、 臨界状態での中性子生成時間を用いて設定した中性子源強度では式**[\(A.5\)](#page-26-1)**のようにシミュレータ開始時 に各パラメータを一定にはできなかった。

<span id="page-26-1"></span>
$$
s_0 = -\frac{\rho}{\Lambda} p_0 \tag{A.5}
$$

今回の模擬実験では時間の都合上行うことができなかったが、深い未臨界での中性子生成時間を用い て式**[\(A.5\)](#page-26-1)**で計算すればシミュレータ開始時に各パラメータを一定にできる。

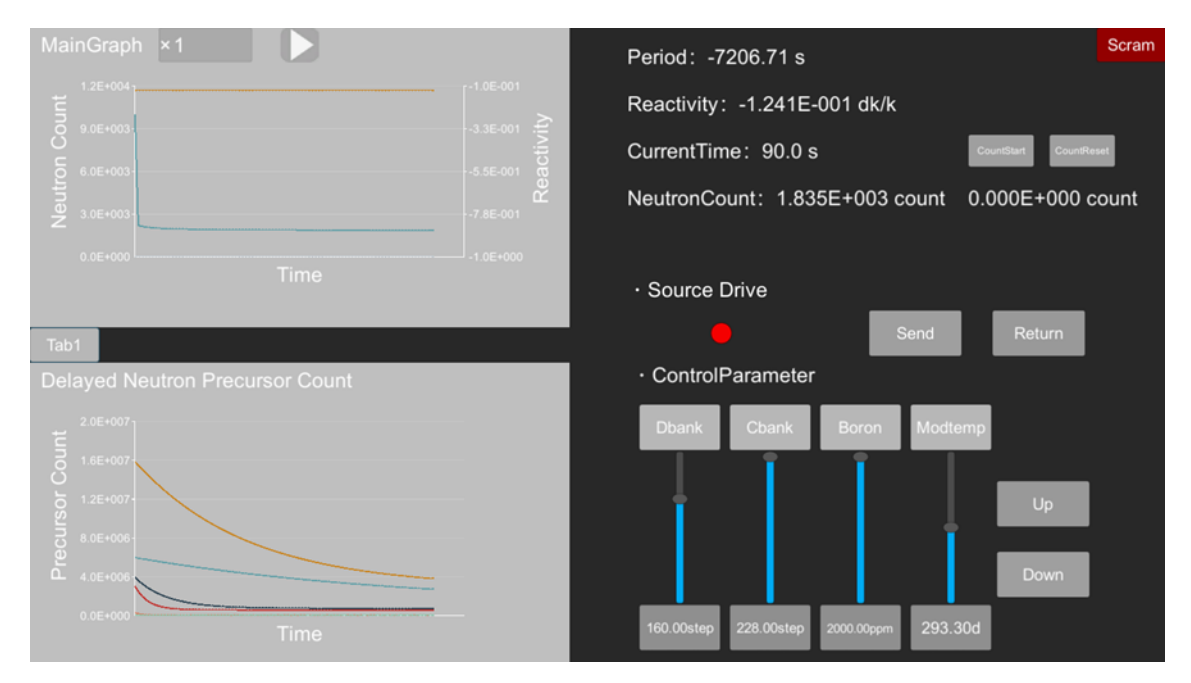

図 **A.5** 臨界近接**(**ホウ素濃度**)**中のシミュレータ画面

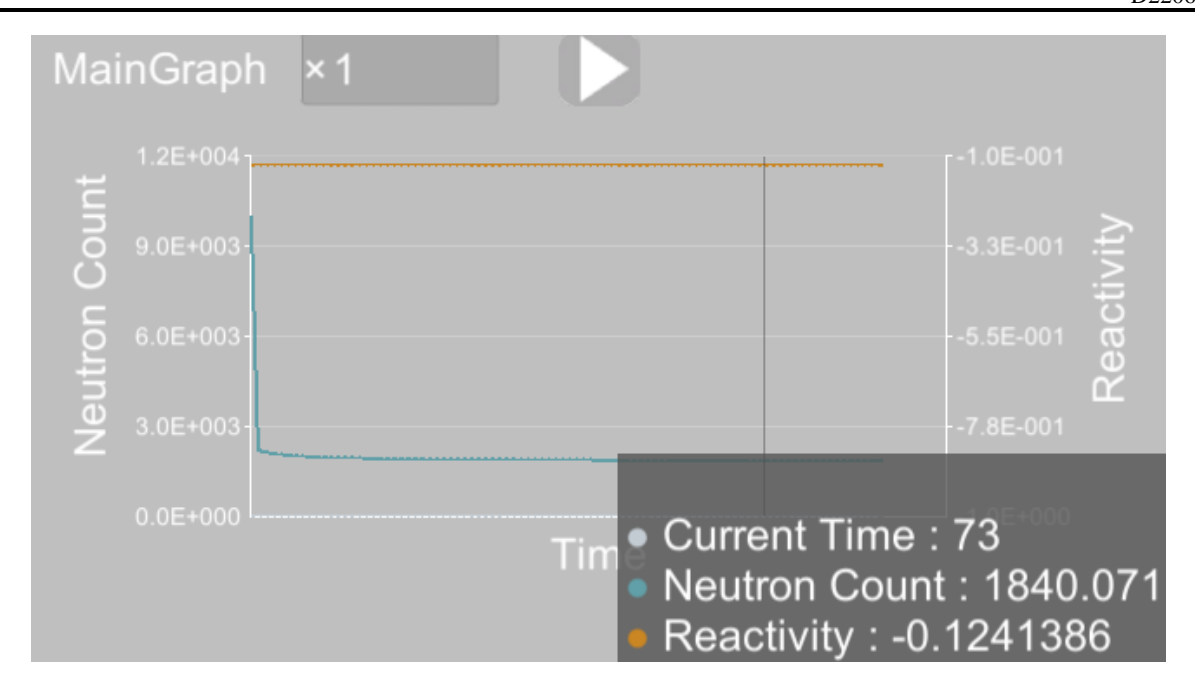

図 **A.6** 臨界近接**(**ホウ素濃度**)**中のメインチャート

シミュレータを加速させながら時間を進め、中性子数が一定になるまで待機した後 100 秒間の中性子 計数を開始した。中性子計数には [5.3.4](#page-14-0) 項で説明した中性子数の累計機能を利用した。

ここで、本章の模擬実験では原子炉内の中性子数と検出器によるカウント数を一致させている。本 来であれば検出器の中性子計数率は式**[\(A.6\)](#page-27-0)**のように計算できる。

中性子計数率 = 炉内中性子数 × 検出効率

単位時間

<span id="page-27-0"></span>**(A.6)**

本模擬実験では 1 秒間の検出器によるカウント数を原子炉内の中性子数とすることにより、原子炉内 の中性子数を検出器による中性子計数率に一致させている。

次に、ホウ素濃度を 2000ppm から徐々に下げていった時の臨界近接の模擬結果を表 [A.3](#page-27-1) に示す。た だし、表 [A.3](#page-27-1) において計数率は 1 秒間の炉内中性子数を表す。また、表 [A.3](#page-27-1) から横軸をホウ素濃度、 縦軸を1/Mとしたグラフを図 [A.7](#page-28-3) に示す。

<span id="page-27-1"></span>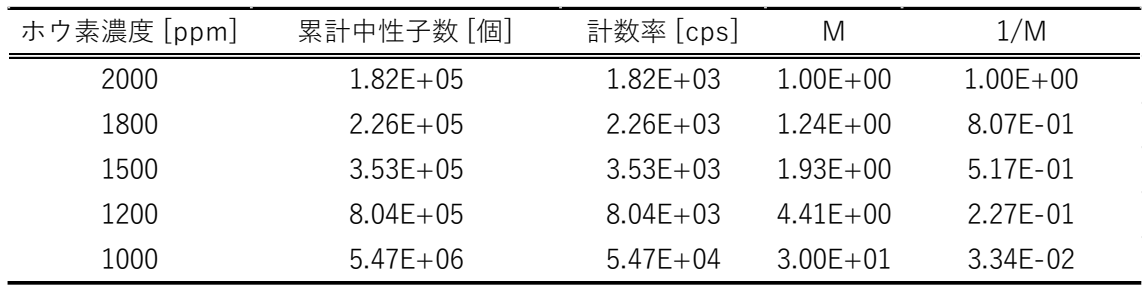

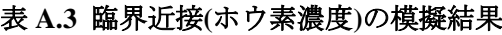

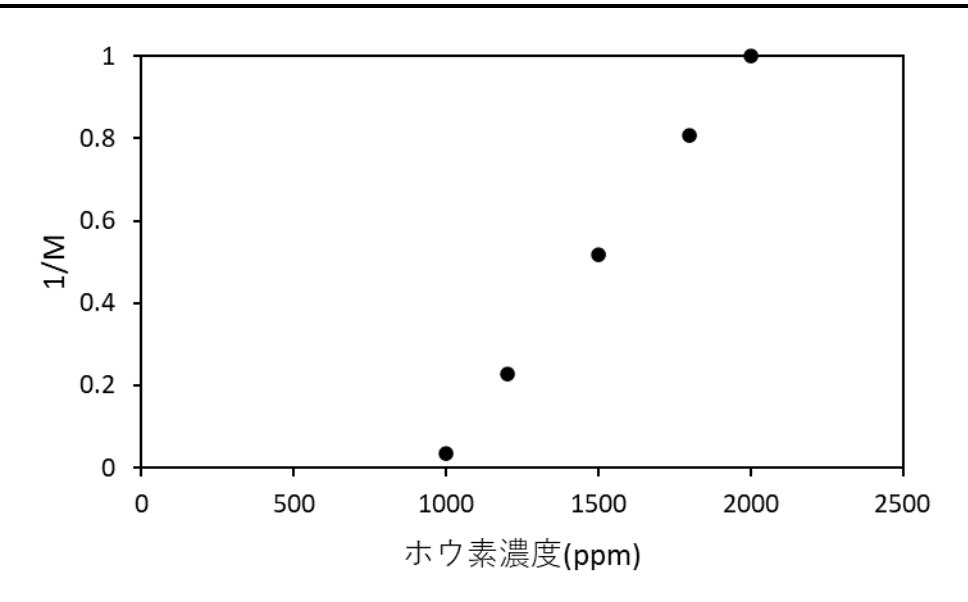

<span id="page-28-5"></span><span id="page-28-4"></span>図 A.7 ホウ素濃度に対する1/Mプロット

<span id="page-28-3"></span>模擬結果をもとに1/Mプロットの最後の 2 点が直線状になっているとみて、1/Mが 0 となる、すなわ ち臨界となる点を直線外挿によって求めた。直線外挿の式と実際の計算結果を式**[\(A.7\)](#page-28-4)**と式**[\(A.8\)](#page-28-5)**に示す。

➢ 直線外挿式

$$
\frac{1}{M} = \frac{2.27 \times 10^{-1} - 3.34 \times 10^{-2}}{1200 - 1000} \left( \text{Boron}_{\text{ppm}} - 1000 \right) + 3.34 \times 10^{-2}
$$
 (A.7)

➢ 臨界位置予測

$$
0 = \frac{2.27 \times 10^{-1} - 3.34 \times 10^{-2}}{1200 - 1000} \left( \text{Boron}_{\text{ppm}} - 1000 \right) + 3.34 \times 10^{-2}
$$
  
\n
$$
\text{Boron}_{\text{ppm}} = 1000 - 3.34 \times 10^{-2} \times \frac{2.27 \times 10^{-1} - 3.34 \times 10^{-2}}{1200 - 1000} \tag{A.8}
$$
  
\n
$$
\text{Boron}_{\text{ppm}} \approx 9.66 \times 10^{2} \text{ ppm}
$$

実際にシミュレータ内でホウ素濃度を 966 ppm に設定すると-5.86×10-5dk/k となり、臨界状態になっ ていることが確認できた。以上から、シミュレーションの経緯、模擬結果どちらとも臨界近接につい て、教育用のシミュレータとして実機の挙動を自作シミュレータで模擬できたといえる。

#### <span id="page-28-0"></span>A.4 バンク **D** 制御棒引抜による臨界近接

<span id="page-28-1"></span>A.4.1 概要

本節の模擬実験では [A.3](#page-25-1) 節の結果をもとに、[A.3](#page-25-1) 節によって得られたホウ素濃度 966 ppm よりもシ ミュレータに入力するホウ素濃度を濃縮し、D バンク制御棒を引き抜いて D バンク制御棒位置に関す る臨界近接を行う。

<span id="page-28-2"></span>A.4.2 臨界近接実験の模擬条件

本項ではシミュレータを用いて行った臨界近接の模擬条件を示す。模擬実験の初期条件と実験手順 は以下のように設定した。

- 初期状態(未臨界状態)
	- ➢ 中性子源全挿入(中性子源強度 3.04E05 個/s)
	- $>$  初期中性子数  $10<sup>4</sup>$  個
	- ➢ バンク C 228 ステップ引抜(全引抜)
	- ➢ バンク D 160 ステップ引抜
	- ➢ 等温温度 293.3 ℃
	- ➢ ホウ素濃度 973 ppm
- ⚫ 実験操作
	- 1. 結果の表に記載している D バンク位置に制御変数を設定
	- 2. 出力が一定になるまで(シミュレータで表示しているペリオドが 10 <sup>6</sup>s 程度になるまで)待機
	- 3. 100 秒間中性子数を測定
- <span id="page-29-0"></span>A.4.3 臨界近接実験の模擬結果

本項では模擬実験の経過と結果を示す。まず、模擬実験の経過を示す。中性子源強度を中性子数が 一定になるように式**[\(A.5\)](#page-26-1)**を用いて設定した。本節の模擬実験は [A.3](#page-25-1) 節の模擬実験と異なり、臨界付近 での模擬実験だったため、シミュレータを起動した状態において、各パラメータには時間的な変化は 見られず、シミュレーションは以下のようなほぼ直線状となった。

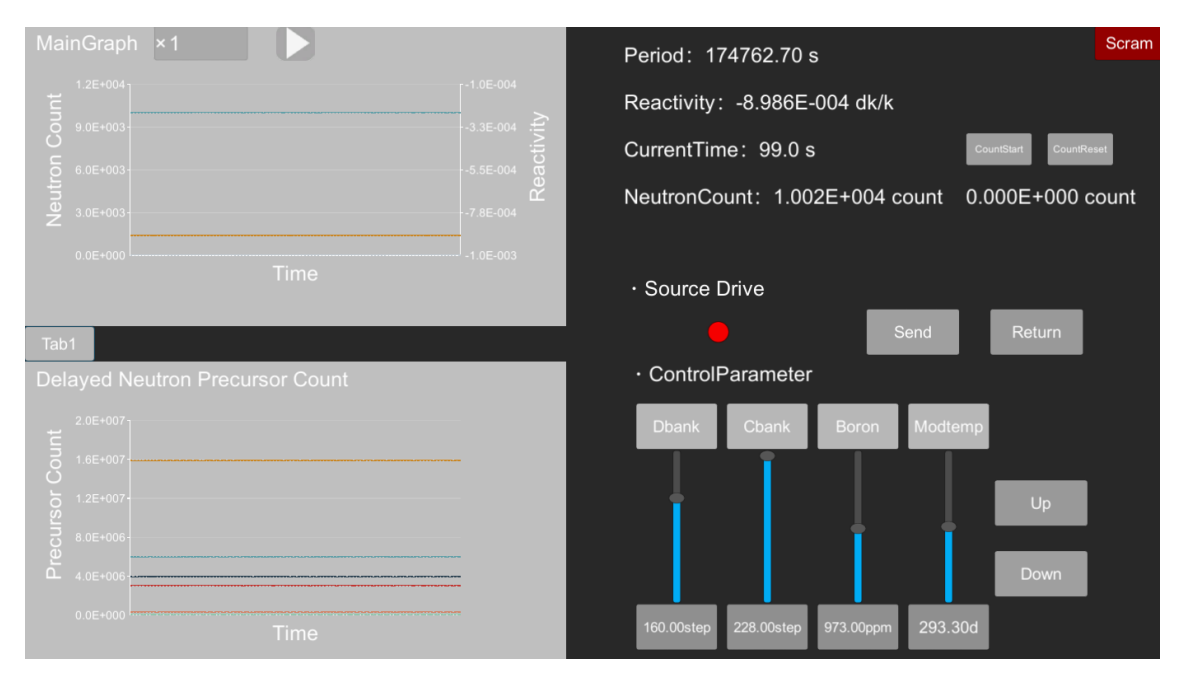

図 **A.8** 臨界近接**(**バンク **D** 制御棒位置**)**中のシミュレータ画面

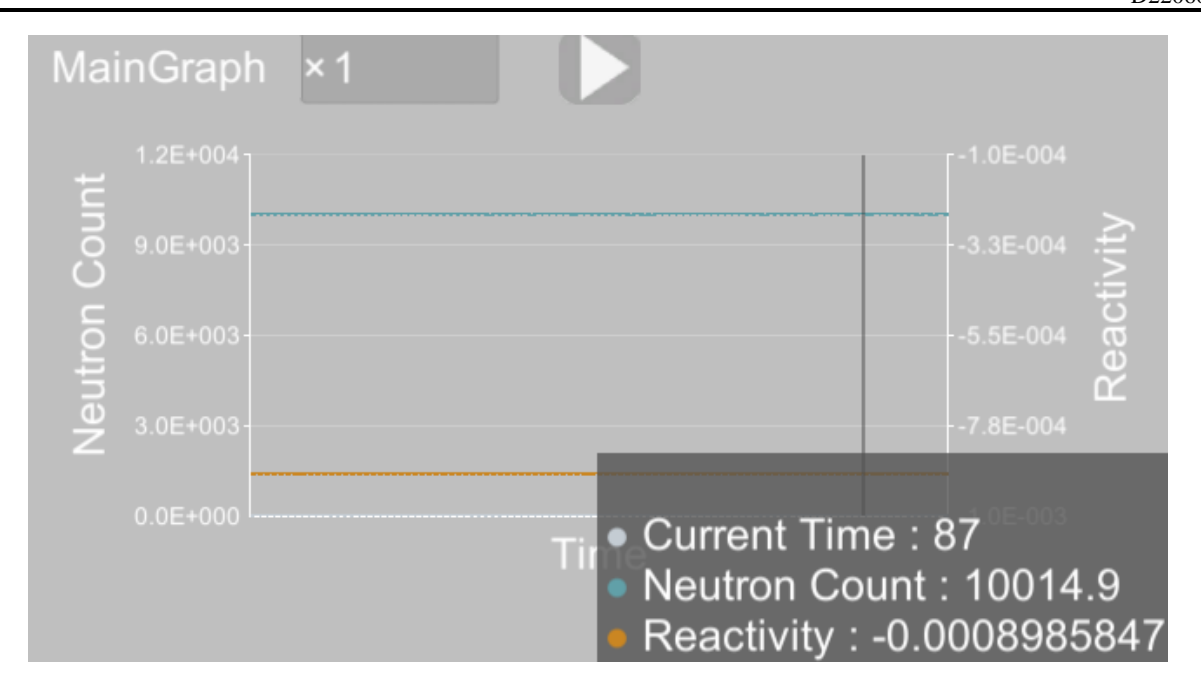

図 **A.9** 臨界近接**(**バンク **D** 制御棒位置**)**中のメインチャート

中性子数が一定であることを確認し、100 秒間の中性子計数を行った。

次に D バンク位置を 160 ステップから徐々に引き抜いた時の臨界近接の模擬結果を表 [A.4](#page-30-0) に示す。た だし、表 [A.4](#page-30-0) において計数率は 1 秒間の炉内中性子数を表す。表 [A.4](#page-30-0) より横軸 D バンク制御棒位置、 縦軸1/Mのグラフを図 [A.10](#page-31-2) に示す。

<span id="page-30-0"></span>

| Dバンク [step] | 累計中性子数計数 [個] | 計数率 [cps]    | M            | 1/M          |
|-------------|--------------|--------------|--------------|--------------|
|             |              |              |              |              |
| 160         | $1.00F + 06$ | $1.00E + 04$ | $1.00F + 00$ | $1.00F + 00$ |
| 165         | $1.30F + 06$ | $1.30F + 04$ | $1.30F + 00$ | $7.69F - 01$ |
| 170         | $1.79F + 06$ | $1.79F + 04$ | $1.79F + 00$ | $5.58F - 01$ |
| 175         | $2.66F + 06$ | $2.66F + 04$ | $2.66F + 00$ | $3.76F - 01$ |
| 180         | $4.54F + 06$ | $4.54F + 04$ | $4.54F + 00$ | $2.20F - 01$ |

表 **A.4** 臨界近接**(D** バンク制御棒位置**)**の模擬結果

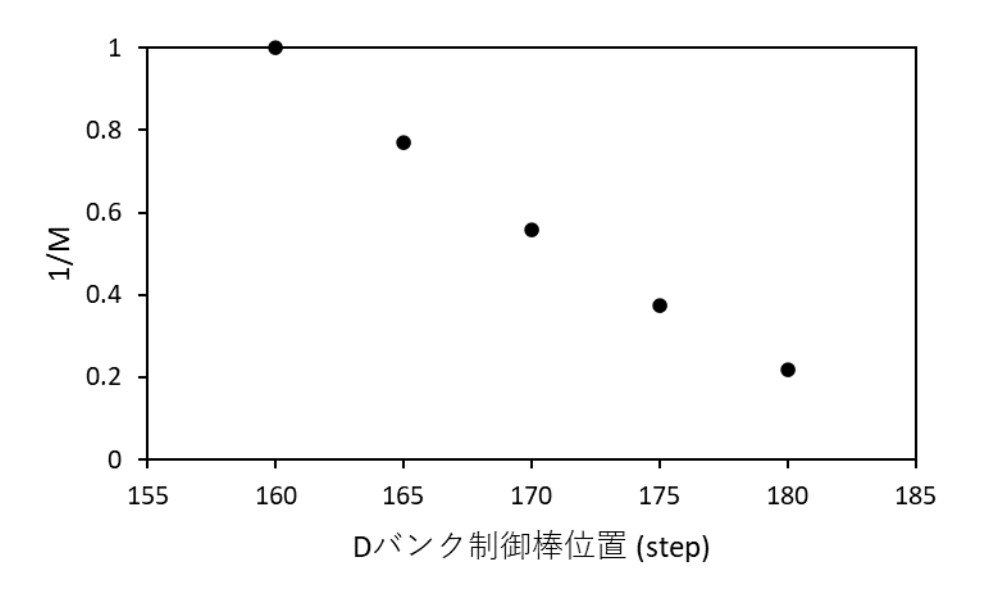

#### <span id="page-31-3"></span>図 A.10 バンク D 制御棒位置に対する1/Mプロット

<span id="page-31-2"></span>模擬結果をもとに1/Mプロットの最後の 2 点が直線状になっているとみて、1/Mが 0 となる、すなわ ち臨界となる点を直線外挿によって求めた。直線外挿の式と実際の計算結果を式**[\(A.9\)](#page-31-3)**と式**[\(A.10\)](#page-31-4)**に示す。 ➢ 直線外挿式

$$
\frac{1}{M} = \frac{3.76 \times 10^{-1} - 2.20 \times 10^{-1}}{175 - 180} \left( \text{DBank}_{\text{pos}} - 180 \right) + 2.20 \times 10^{-1} \tag{A.9}
$$

➢ 臨界位置予測

<span id="page-31-4"></span>
$$
0 = \frac{3.76 \times 10^{-1} - 2.20 \times 10^{-1}}{175 - 180} \left( \text{DBank}_{\text{pos}} - 180 \right) + 2.20 \times 10^{-1}
$$
  
DBank<sub>pos</sub> = 180 - 2.20 × 10<sup>-1</sup> ×  $\frac{175 - 180}{3.76 \times 10^{-1} - 2.20 \times 10^{-1}}$   
DBank<sub>pos</sub> ≈ 187 step (A.10)

実際にシミュレータ内で D バンク制御棒位置を 187 ステップに設定すると-3.92×10-5dk/k となり、臨 界状態になっていることが確認できた。以上から、シミュレーションの経緯、模擬結果どちらとも臨 界近接について、教育用のシミュレータとして実機に近い挙動を自作シミュレータで模擬できたとい える。

#### <span id="page-31-0"></span>A.5 反応度計校正

#### <span id="page-31-1"></span>A.5.1 概要

本節では反応度校正実験の模擬を行う。具体的にはペリオド法により D バンク制御棒を引き抜いた ときの反応度を求め、シミュレータに表示されている反応度のデジタル値と一致することを確認する。 模擬実験名が反応度計"校正"となっているのは、過去に使用していたアナログ式反応度計の名残で あり、アナログ式反応度計では使用前に正しい反応度が得られるように校正作業が必要だった[\[4\]](#page-49-2)。こ れに対して現在使用されているデジタル式の反応度計では校正作業は不要であるが、使用している入 力データの妥当性の"確認"作業として重要である。

<span id="page-32-0"></span>A.5.2 反応度計校正実験の模擬条件

本項ではシミュレータを用いて行った反応度計校正の模擬条件を示す。模擬実験の初期条件と実験 手順は以下のように設定した。

- ⚫ 初期状態(臨界状態)
	- ▶ 中性子源なし
	- ▶ 初期中性子数 104 個
	- ➢ バンク C 228 ステップ引抜(全引抜)
	- ➢ バンク D 187 ステップ引抜
	- ➢ 等温温度 293.3 ℃
	- **▶ ホウ素濃度 973 ppm**
- ⚫ 実験手順
	- 1. シミュレーション開始後に中性子数が一定であることを確認し、バンク D の制御変数に直接 207 ステップと入力し瞬間的にバンク D を 207 ステップまで引き抜き
	- 2. 中性子数 4.0E04 個程度から倍加時間測定開始。以下の条件で倍加時間測定
		- $\bullet$  4.0E04 $\rightarrow$ 8.0E04
		- $\bullet$  4.5E04 $\rightarrow$ 9.0E04
		- $\bullet$  5.0E04 $\rightarrow$ 1.0E05
		- $\bullet$  6.0E04 $\rightarrow$ 1.2E05

本実験手順では実際の実験では行えないような制御棒を瞬間的に引き抜く操作を行っている。これに より [A.5.3](#page-32-1) 項の模擬結果における実験経過が本来のものと異なる挙動をしている。しかし、ペリオド法 の倍化時間測定を行う時刻では、中性子数の増加には瞬間的に制御棒を引き抜いた操作の影響が及ば ないため模擬結果には影響しない。

<span id="page-32-1"></span>A.5.3 反応度計校正実験の模擬結果

本項では模擬実験の経過と結果を示す。まず、模擬実験の経過を示す。中性子数一定からバンク D 制御棒を瞬間的に引き抜くと中性子数変化は図 [A.11](#page-33-0) のようになった。

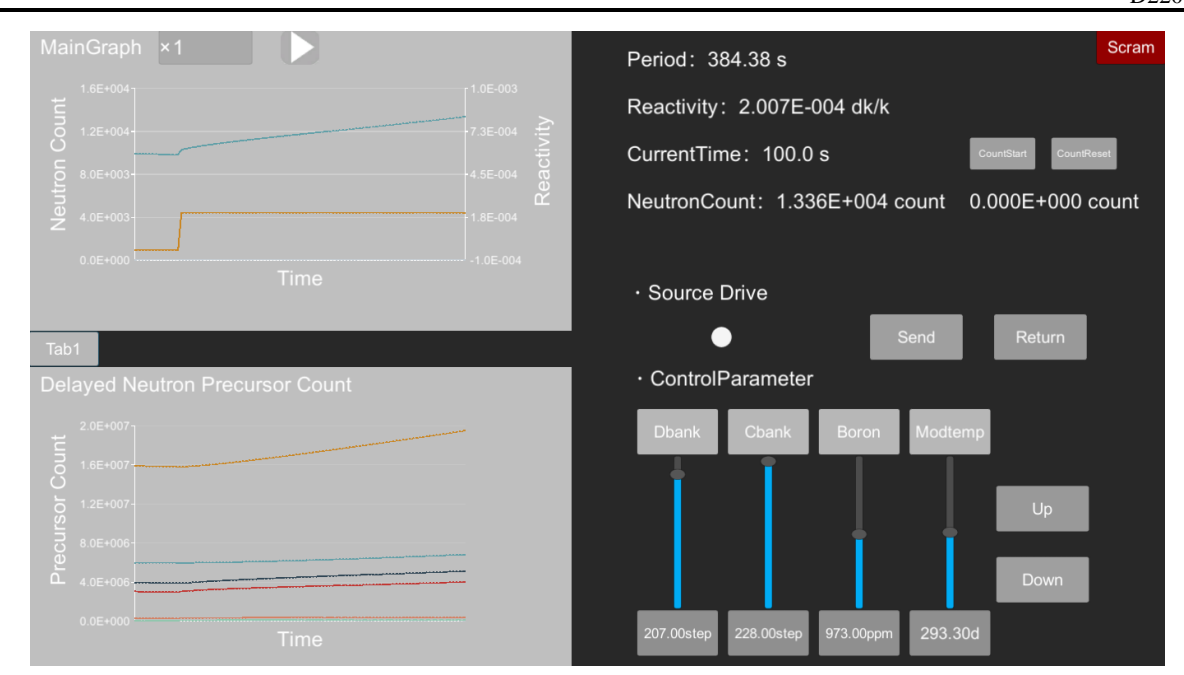

図 **A.11** 反応度計校正中のシミュレータ画面

<span id="page-33-0"></span>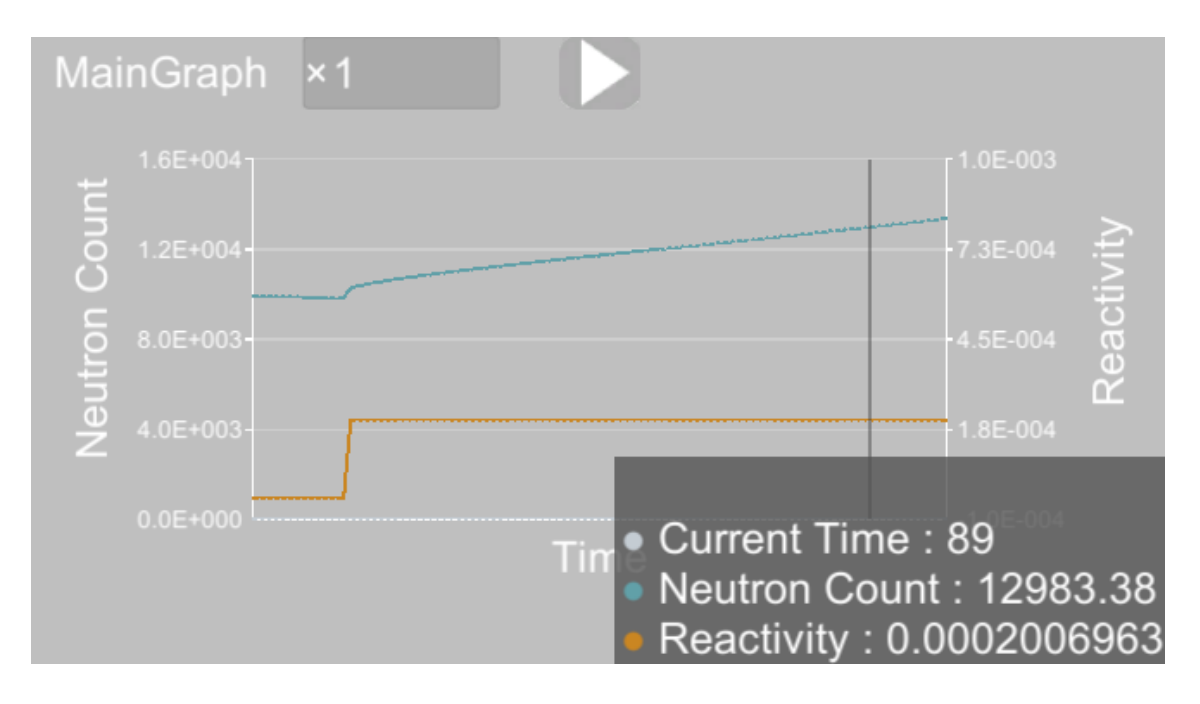

図 **A.12** 反応度計校正中のメインチャート

D バンク制御棒を瞬間的に引き抜くことで即発跳躍を起こし、引抜直後の中性子数は急上昇した。そ の後、与えた反応度が即発臨界に達する大きさでないことから、遅発中性子の影響で中性子数は指数 関数状に増加した。

次に、反応度計校正実験の模擬結果として、倍加時間測定を行った結果を表 [A.5](#page-34-3) に示す。

#### 表 **A.5** 反応度計校正の倍加時間測定結果

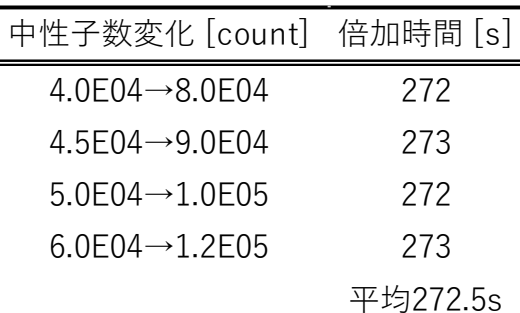

表 [A.5](#page-34-3) より平均倍加時間は 272.5 s と求められた。ここからペリオドは以下の式**[\(A.11\)](#page-34-4)**で求めた。

<span id="page-34-5"></span><span id="page-34-4"></span>
$$
T = \frac{T_d}{\ln(2)}\tag{A.11}
$$

ここでTがペリオド、Taが平均倍加時間を示す。計算するとペリオドは 393.1 s と求められた。求めた ペリオドを用いて、以下の式**[\(A.12\)](#page-34-5)**で反応度を計算した。

$$
\rho = \frac{\Lambda}{T} + \sum_{i=1}^{6} \frac{\beta_i T}{1 + \lambda_i T}
$$
\n(A.12)

<span id="page-34-3"></span>遅発中性子 $i$ 群の実効遅発中性子先行核割合β;、 $i$ 群の崩壊定数λ;、中性子生成時間Λは [A.2.2](#page-21-4) 項の値を代 入しペリオドT=393.1 s から反応度pを求めると、p=2.008E-4 dk/k となった。シミュレータに表示され ている反応度は図 [A.11](#page-33-0) より 2.007E-4 dk/k であったため、シミュレータに入力されている真の反応度 と倍加時間測定による反応度の計算結果の差異は目安とした 10%以内に収まっている。以上のことか ら、シミュレーションの経緯、模擬結果どちらとも反応度計校正実験について、教育用のシミュレー タとして実機に近い挙動を自作シミュレータで模擬できたといえる。 ➢ バンク D 207 ステップ引抜 中性子数変化 [count] 倍加時間 [s]

#### <span id="page-34-0"></span>A.6 臨界ホウ素濃度確認

#### <span id="page-34-1"></span>A.6.1 概要

本節では制御棒全引抜状態で臨界状態となる臨界ホウ素濃度を求め、それが BEAVRS ベンチマーク の資料と一致するか確認する。具体的には、[A.5](#page-31-0) 節の反応度計校正の実験後に D バンクを全引抜する。 この操作によって 187 ステップから全引抜したときの反応度価値を求め、ホウ素価値から反応度価値 と等価なホウ素濃度を求める。求めたホウ素濃度を模擬実験時のホウ素濃度に加えることで臨界ホウ 素濃度を求めた。

#### <span id="page-34-2"></span>A.6.2 臨界ホウ素濃度確認の模擬条件

本項ではシミュレータを用いて臨界ホウ素濃度確認を行った模擬条件を示す。初期状態と実験手順 は以下のように設定した。

- ⚫ 初期状態(超臨界状態)
	- ▶ 中性子源なし
	- $>$  初期中性子数  $10<sup>4</sup>$  個
	- ➢ バンク C 228 ステップ引抜(全引抜)
	-
- ➢ 等温温度 293.3 ℃
- **▶ ホウ素濃度 973 ppm**
- ⚫ 実験手順
	- 1. [A.5](#page-31-0) 節の模擬実験後にシミュレータの Up ボタンを用いてバンク D を 228 ステップまで全引 抜
	- 2. 中性子数 2.0E05 個程度から倍加時間測定開始。以下の条件で倍加時間測定
		- $\bullet$  2.0E05 $\rightarrow$ 4.0E05
		- $\bullet$  2.5E05 $\rightarrow$ 5.0E05
		- $\bullet$  3.0E05 $\rightarrow$ 6.0E05
		- $\bullet$  4.0E05 $\rightarrow$ 8.0E05
- <span id="page-35-0"></span>A.6.3 臨界ホウ素濃度確認の模擬結果

本項では模擬実験の経過と結果を示す。まず、模擬実験の経過を示す。[A.5](#page-31-0) 節の模擬実験後にバンク D を引き抜くと中性子数の変化は図 [A.13](#page-35-1) のようになった。

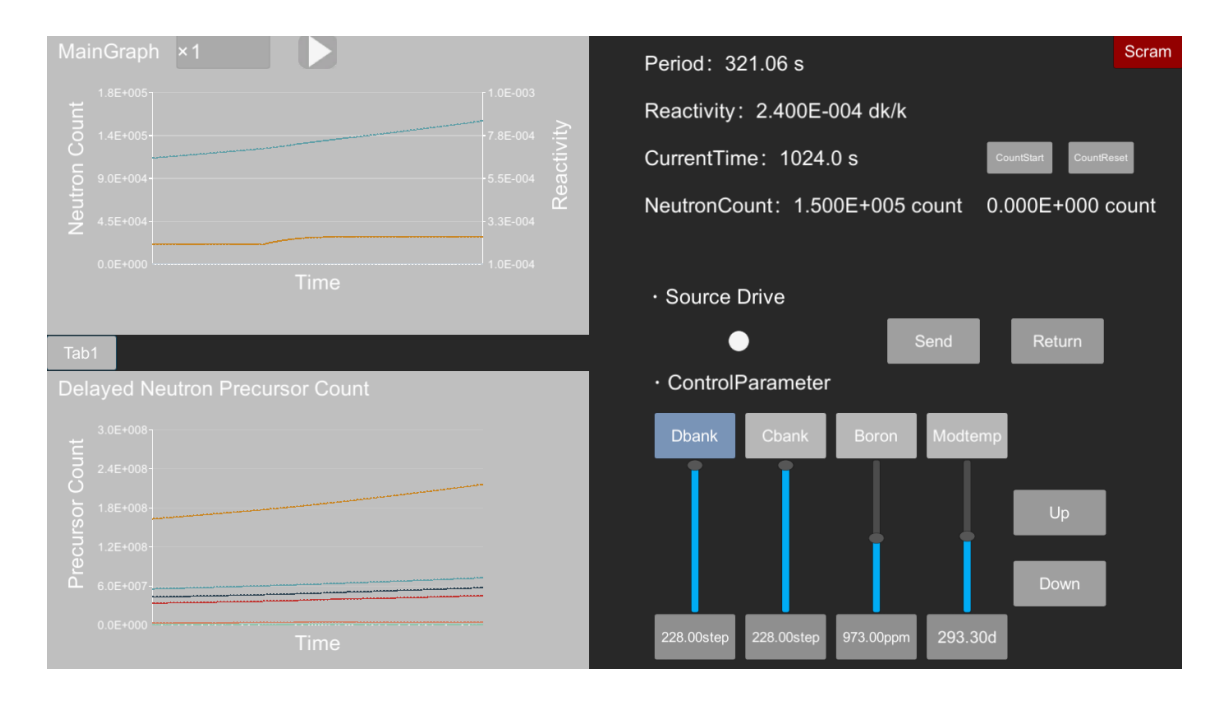

<span id="page-35-1"></span>図 **A.13** 臨界ホウ素濃度確認中のシミュレータ画面

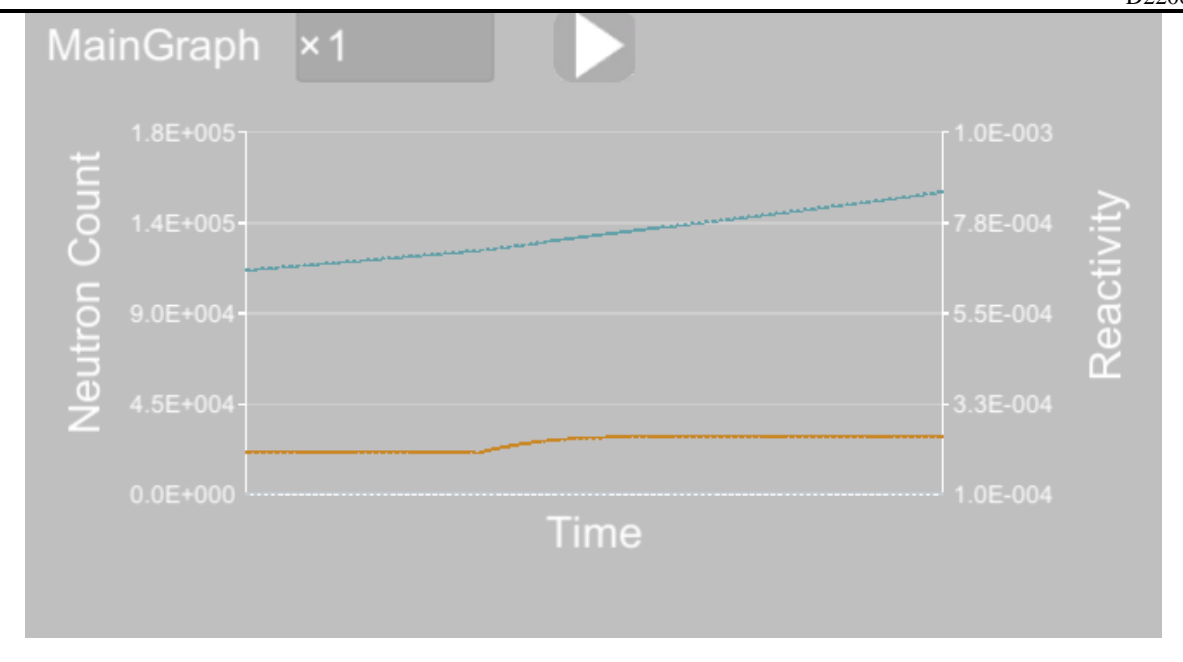

図 **A.14** 臨界ホウ素濃度確認中のメインチャート

制御棒を徐々に引き抜くことで反応度はそれに伴い上昇し、中性子数は反応度の上昇とともに増加量 が上昇した。ただし、D バンクの 207 ステップから全引抜までの反応度価値が小さいため中性子数の 増加量の上昇は小さかった。

<span id="page-36-0"></span>次に臨界ホウ素濃度確認の模擬結果として、倍加時間測定を行った結果を表 [A.6](#page-36-0) に示す。

| 中性子数変化(count)               | 倍化時間(s) |
|-----------------------------|---------|
| $2.0E05 \rightarrow 4.0E05$ | 224     |
| $2.5F04 \rightarrow 5.0F04$ | 224     |
| $3.0E04 \rightarrow 6.0E05$ | 224     |
| $4.0E04 \rightarrow 8.0E05$ | 224     |
|                             | 平均224s  |

表 **A.6** ホウ素濃度確認の倍加時間の測定結果

表 [A.6](#page-36-0) より平均倍加時間は 224 s と求められた。ここからペリオドは式**[\(A.11\)](#page-34-4)**で求めた。計算するとペ リオドは 323.2 s と求められた。求めたペリオドを用いて式**[\(A.12\)](#page-34-5)**で反応度を計算した。計算結果は  $\rho$  =2.402E-4 dk/k となった。シミュレータに入力したホウ素価値は [A.2.3](#page-22-0) 項より 12 pcm/ppm であるか ら、計算した反応度とホウ素価値から等価なホウ素濃度は 2.0 ppm と計算できる。よって臨界ホウ素 濃度は模擬実験中のホウ素濃度 973 ppm に 2.0 ppm を加えて 975 ppm と求められた。一方、BEAVRS ベンチマークの資料から制御棒全引抜時のホウ素濃度は 975 ppm であった。以上のことから、臨界ホ ウ素濃度確認についてもシミュレーションの経過、模擬結果どちらとも教育用のシミュレータとして 実機に近い挙動を自作シミュレータで模擬できたといえる。

### <span id="page-37-0"></span>A.7 等温温度係数測定

<span id="page-37-1"></span>A.7.1 概要

本節では等温温度係数測定を模擬した結果について示す。具体的には制御変数として設定した等温 温度を 20 分間一定の割合で下降させ、シミュレータに表示される反応度の変化から等温温度係数を測 定した。

<span id="page-37-2"></span>A.7.2 等温温度係数測定の模擬条件

本項ではシミュレータを用いて等温温度係数測定を行った模擬条件を示す。初期状態と実験手順は 以下のように設定した。

- 初期状態(臨界状態)
	- ▶ 中性子源なし
	- ➢ 初期中性子数 1.0E4 個
	- **▶ ホウ素濃度 975 ppm**
	- **>** C,D バンク 228 ステップ引抜(全引抜)
	- ➢ 等温温度 293.3 ℃
- ⚫ 実験手順
	- 1. 出力が一定であることを確認
	- 2. 6 ℃/hr の速度で等温温度を下降
	- 3. 20 分間を 5 等分してそれぞれの時刻での減速材温度と反応度を記録

6 ℃/hr で等温温度を下降する方法は 2.4 節で述べたシミュレータの継続挿入機能を利用した。

<span id="page-37-3"></span>A.7.3 等温温度係数測定の模擬結果

本項では模擬実験の経過と結果を示す。まず、模擬実験の経過を示す。中性子数一定の状態から 6 ℃ /hr で等温温度を下降させたときの反応度の変化を図 [A.15](#page-37-4) に示す。

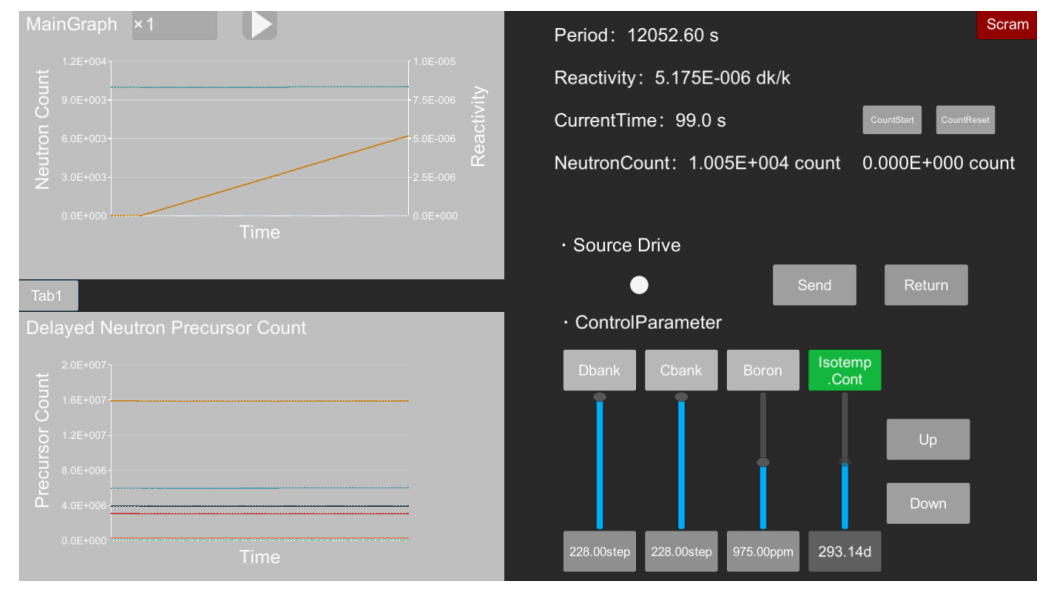

<span id="page-37-4"></span>図 **A.15** 等温温度係数測定中のシミュレータ画面

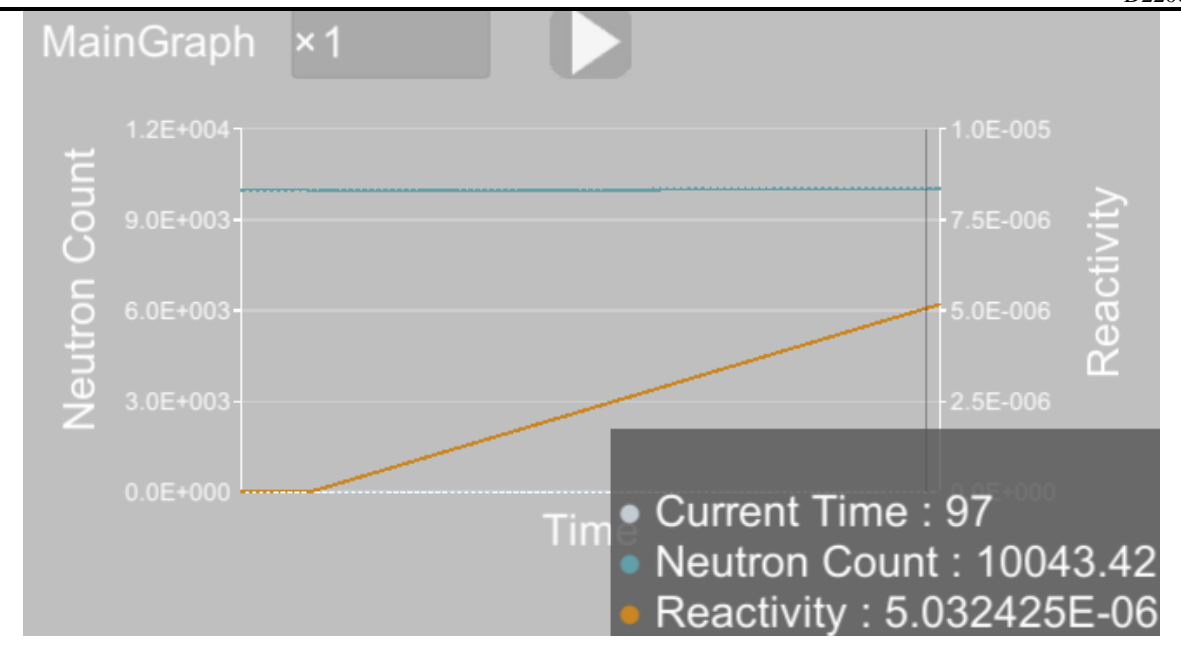

図 **A.16** 等温温度係数測定中のメインチャート

中性子数一定の状態から 6 ℃/hr で等温温度を下降すると、それに伴い正の反応度が添加され、中性子 数が増加していく。ただし、6 ℃/hr という非常にゆっくりとした温度下降であるため、等温温度下降 開始後 100 秒間という短いスケールでは中性子数に大きな変化はなかった。

<span id="page-38-0"></span>次に等温温度係数測定の模擬結果として、20 分間等温温度と反応度を測定した結果を表 [A.7](#page-38-0) に示す。

|      | 経過時間 [s] 等温温度 [°C] | 等温温度反応度 [dk/k] |
|------|--------------------|----------------|
| 0    | 293.30             |                |
| 300  | 292.76             | 1.70E-05       |
| 600  | 292.23             | 3.37E-05       |
| 900  | 291.69             | 5.06E-05       |
| 1200 | 291.16             | 6.74E-05       |

表 **A.7** 等温温度係数測定の模擬結果

表 [A.7](#page-38-0) をもとに横軸等温温度、縦軸等温温度反応度としたグラフを図 [A.17](#page-39-3) に示す。

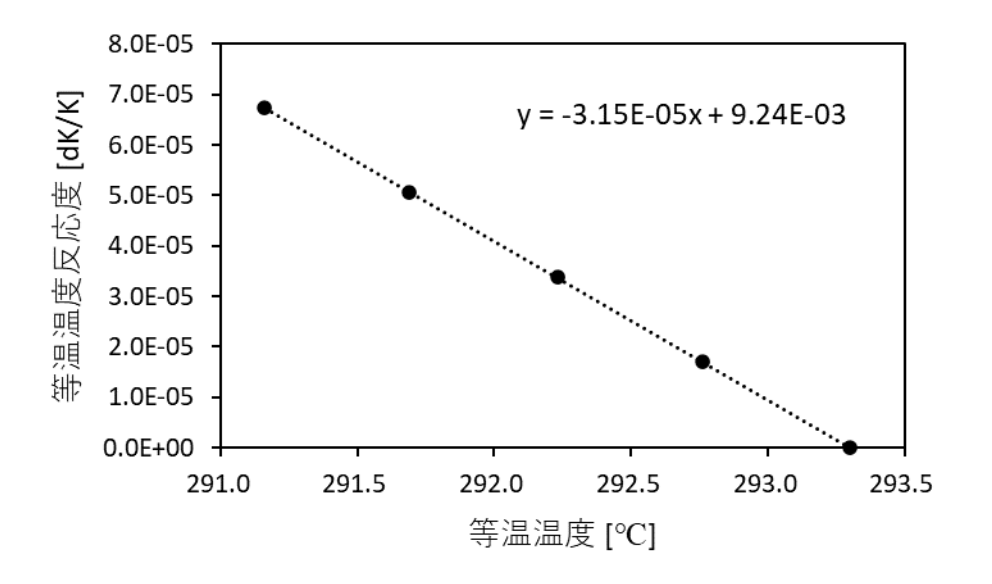

図 **A.17** 等温温度変化による反応度変化

<span id="page-39-3"></span>得られた 5 点を Excel の直線近似でフィッティングすると傾きは-3.15E-5dk/k/℃と求められた。シミュ レータに入力している CSV ファイルでは等温温度係数を-3.15E-5dk/k/℃で入力しており計算結果とシ ミュレータに入力している値の差異は目安とした 10%未満に収まった。以上より、等温温度係数測定 についても、模擬実験の経過および模擬結果どちらとも教育用のシミュレータとして実機に近い挙動 を自作シミュレータで模擬できたといえる。

#### <span id="page-39-0"></span>A.8 希釈法による制御棒価値測定

#### <span id="page-39-1"></span>A.8.1 概要

本章ではシミュレータを用いて希釈法を行った模擬結果を示す。具体的にはホウ素濃度を希釈し正 の反応度を添加しながら、バンク D の制御棒を正の反応度を打ち消すように数ステップずつ挿入した。 各挿入の微分反応度の和からバンク D の積分反応度曲線を求めた。

<span id="page-39-2"></span>A.8.2 希釈法の模擬条件

本項ではシミュレータを用いて希釈法を行った模擬条件を示す。初期状態と実験手順は以下のよう に設定した。

- ⚫ 初期状態(臨界状態)
	- ▶ 中性子源なし
	- ➢ 初期中性子数 1.0E4 個
	- ➢ ホウ素濃度 973 ppm
	- ➢ バンク C 228 ステップ引抜(全引抜)
	- ➢ バンク D 189 ステップ引抜
	- ➢ 減速材温度 293.3 ℃

#### ⚫ 実験手順

- 1. 100 ppm/hr の速度でホウ素濃度を希釈
- 2. 出力が上昇していくので出力が一定以内に収まる (中性子数が 1.0E4±7.0E2 個)となるようにバンク D をシミュレータの Down ボタンで数ステ ップずつ挿入

100 ppm/hr の速度でホウ素濃度を希釈する方法は 2.4 節で述べたシミュレータの継続挿入機能を利用 した。バンク D は 0.8 step/s で挿入されるように設定した。

### <span id="page-40-0"></span>A.8.3 希釈法の模擬結果

本項では模擬実験の経過と結果を示す。まず、模擬実験の経過を示す。ホウ素濃度の希釈を開始す ると、正の反応度が添加される。出力の上昇が一定以内に収まるように D バンクを数ステップずつ挿 入するとシミュレータに入力されている反応度の変化は図 [A.18](#page-40-1) のようになった。

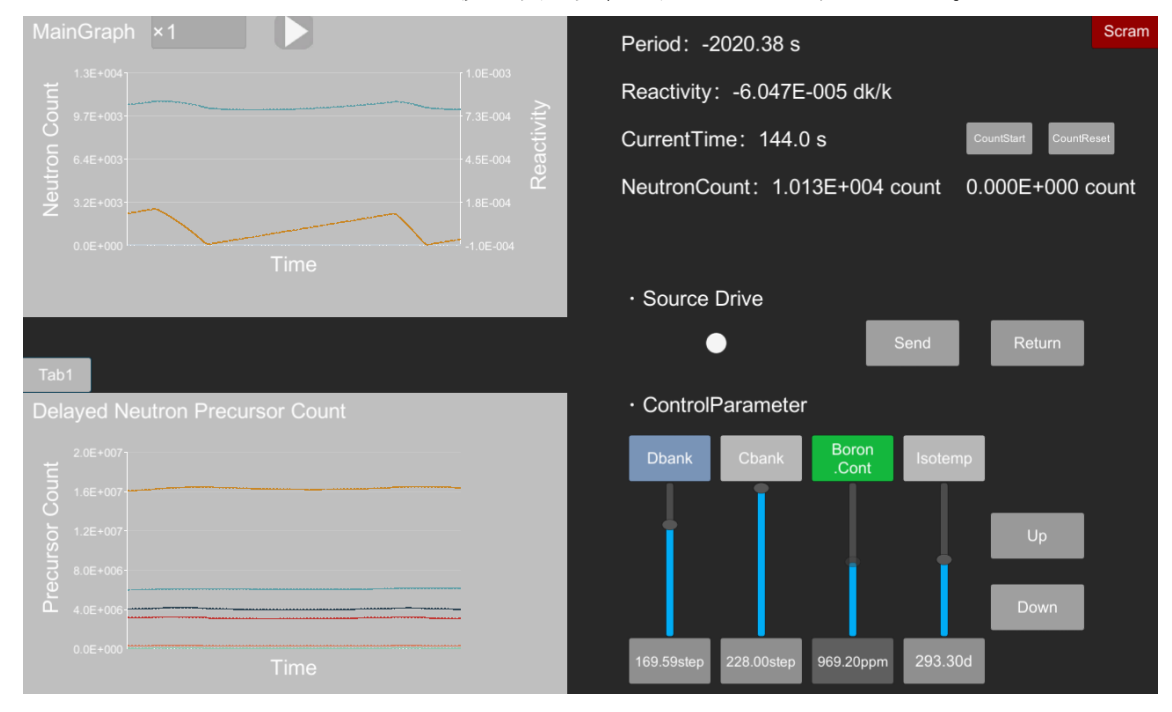

<span id="page-40-1"></span>図 **A.18** 希釈法中のシミュレーション画面

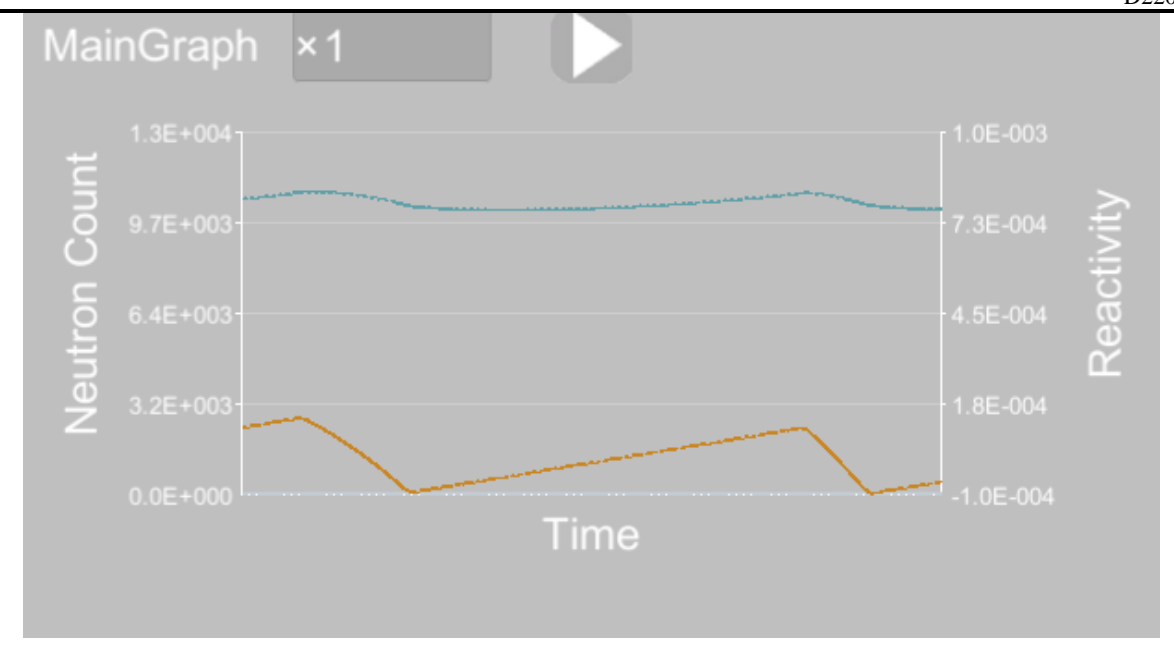

図 **A.19** 希釈法中のメインチャート

次に希釈法の模擬結果として、挿入したバンク D のステップ数とその時の反応度変化量をシミュレ ータのデジタル値から読み取った結果を表 [A.8](#page-42-0) に示す。38.58 ステップ以降の挿入ではホウ素濃度の希 釈による正の反応度添加が D バンク制御棒の挿入による負の反応度添加を超えてしまったため反応度 変化量の測定が行えなかった。

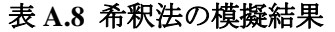

<span id="page-42-0"></span>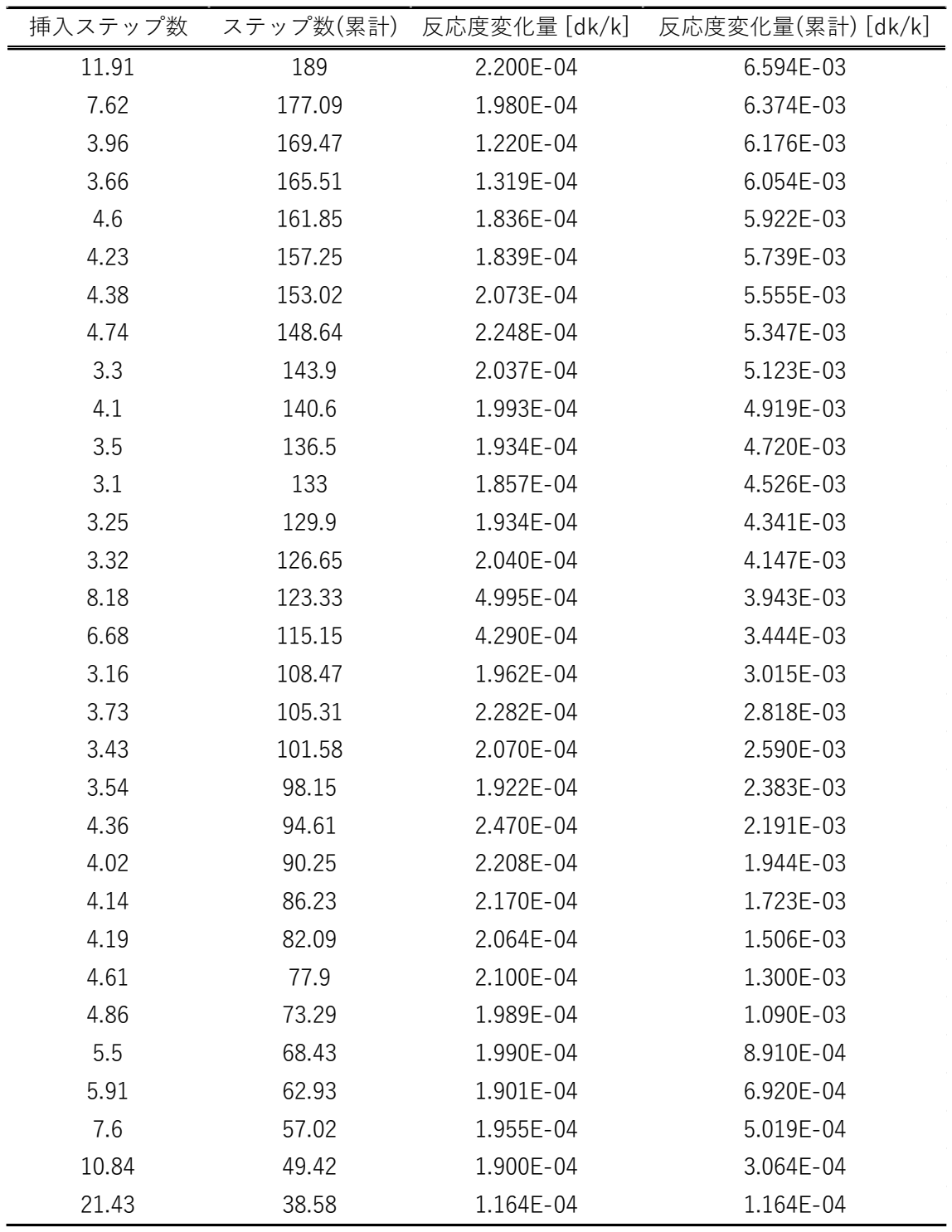

表 [A.8](#page-42-0) の結果では制御棒を挿入している間のホウ素の希釈に伴う正の反応度を考慮できていないため、 それを補正する必要ある。そこで、表 [A.8](#page-42-0) の結果に基づいて、以下のような補正を施すことにより、 制御棒価値を推定した。具体的には、バンク D の制御棒が 0.8 step/s で挿入されることから、表 [A.8](#page-42-0) の 挿入ステップ数、ホウ素濃度の希釈速度 100 ppm/hr、シミュレータのホウ素価値 12 pcm/ppm を利用し て次の式**[\(A.13\)](#page-43-0)**で制御棒を挿入している間のホウ素希釈に伴う正の反応度を計算した。

ホウ素希釈に伴う正の反応度 [pcm] = 挿入ステップ数 [step] 0.8 [step/s] × 100 [ppm/hr]  $\frac{3600 \text{ [s/hr]}}{23600 \text{ [s/hr]}} \times 12 \text{ [pcm/ppm]}$  (A.13)

実際の動力炉で希釈法によりバンク価値を測定する場合はこのような補正を施す代わりに、図 [A.20](#page-43-1) のようにバンク D 制御棒挿入前後で出力増加が一定となっている部分に斜めの平行な直線を引き、垂 直方向の差分から反応度の測定値を得る。この方法を利用すれば式**[\(A.13\)](#page-43-0)**による測定値の補正を行う必 要はない。しかし、本模擬実験ではシミュレータ画面に直接平行線を引く操作を行うことができない ため、シミュレータ上に表示されるデジタル値から出力一定時の直線を毎回求める必要がある。この 手順は非常に手間であるため、本模擬実験では採用しなかった。

<span id="page-43-0"></span>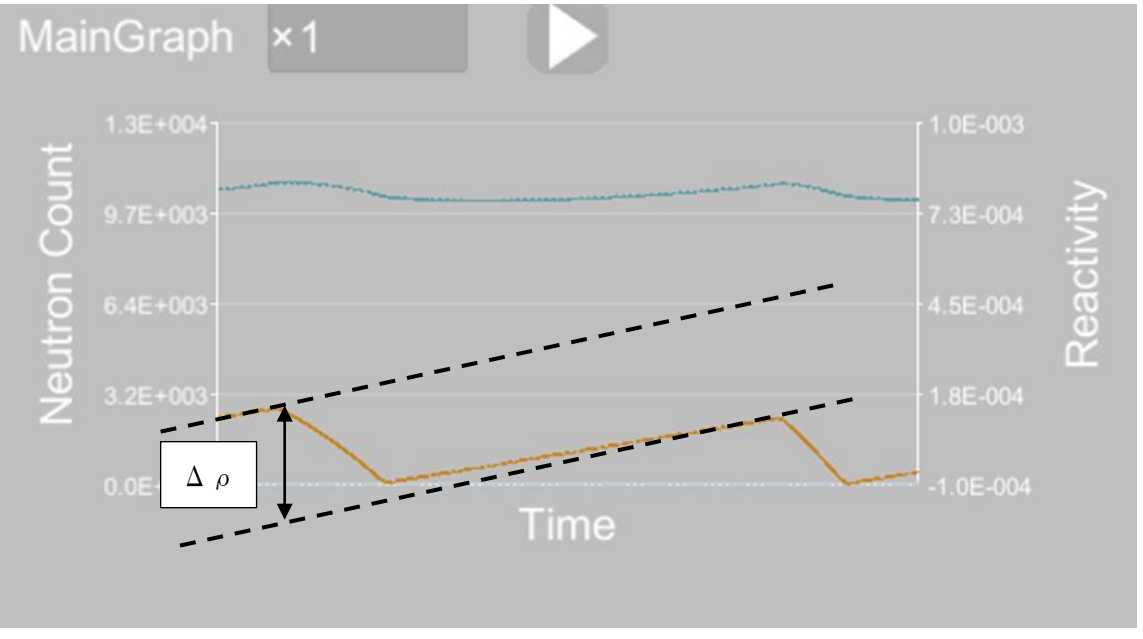

図 **A.20** 実際の模擬実験で行われるバンク価値測定手法

<span id="page-43-1"></span>式**[\(A.13\)](#page-43-0)**によって得られた反応度を表 [A.8](#page-42-0) の反応度変化量に加えて補正した後の模擬結果が表 [A.9](#page-44-0) で ある。

<span id="page-44-0"></span>

| 挿入ステップ数 | ステップ数(累計) | 反応度変化量 [dk/k] | 反応度変化量(累計) [dk/k] |
|---------|-----------|---------------|-------------------|
| 11.91   | 189       | 2.696E-04     | 7.310E-03         |
| 7.62    | 177.09    | 2.298E-04     | 7.041E-03         |
| 3.96    | 169.47    | 1.385E-04     | 6.811E-03         |
| 3.66    | 165.51    | 1.472E-04     | 6.672E-03         |
| 4.6     | 161.85    | 2.028E-04     | 6.525E-03         |
| 4.23    | 157.25    | 2.015E-04     | 6.322E-03         |
| 4.38    | 153.02    | 2.256E-04     | 6.121E-03         |
| 4.74    | 148.64    | 2.446E-04     | 5.895E-03         |
| 3.3     | 143.9     | 2.175E-04     | 5.651E-03         |
| 4.1     | 140.6     | 2.164E-04     | 5.433E-03         |
| 3.5     | 136.5     | 2.080E-04     | 5.217E-03         |
| 3.1     | 133       | 1.986E-04     | 5.009E-03         |
| 3.25    | 129.9     | 2.069E-04     | 4.810E-03         |
| 3.32    | 126.65    | 2.178E-04     | 4.603E-03         |
| 8.18    | 123.33    | 5.336E-04     | 4.386E-03         |
| 6.68    | 115.15    | 4.568E-04     | 3.852E-03         |
| 3.16    | 108.47    | 2.094E-04     | 3.395E-03         |
| 3.73    | 105.31    | 2.437E-04     | 3.186E-03         |
| 3.43    | 101.58    | 2.213E-04     | 2.942E-03         |
| 3.54    | 98.15     | 2.070E-04     | 2.721E-03         |
| 4.36    | 94.61     | 2.652E-04     | 2.514E-03         |
| 4.02    | 90.25     | 2.376E-04     | 2.249E-03         |
| 4.14    | 86.23     | 2.343E-04     | 2.011E-03         |
| 4.19    | 82.09     | 2.239E-04     | 1.777E-03         |
| 4.61    | 77.9      | 2.292E-04     | 1.553E-03         |
| 4.86    | 73.29     | 2.192E-04     | 1.324E-03         |
| 5.5     | 68.43     | 2.219E-04     | 1.105E-03         |
| 5.91    | 62.93     | 2.147E-04     | 8.827E-04         |
| 7.6     | 57.02     | 2.272E-04     | 6.680E-04         |
| 10.84   | 49.42     | 2.352E-04     | 4.408E-04         |
| 21.43   | 38.58     | 2.057E-04     | 2.057E-04         |

表 **A.9** 補正後の模擬結果

表 [A.9](#page-44-0) より反応度変化量をそれぞれの挿入ステップ数で割ることで、バンク D 制御棒の微分反応度は 図 [A.21](#page-45-0) のようになった。

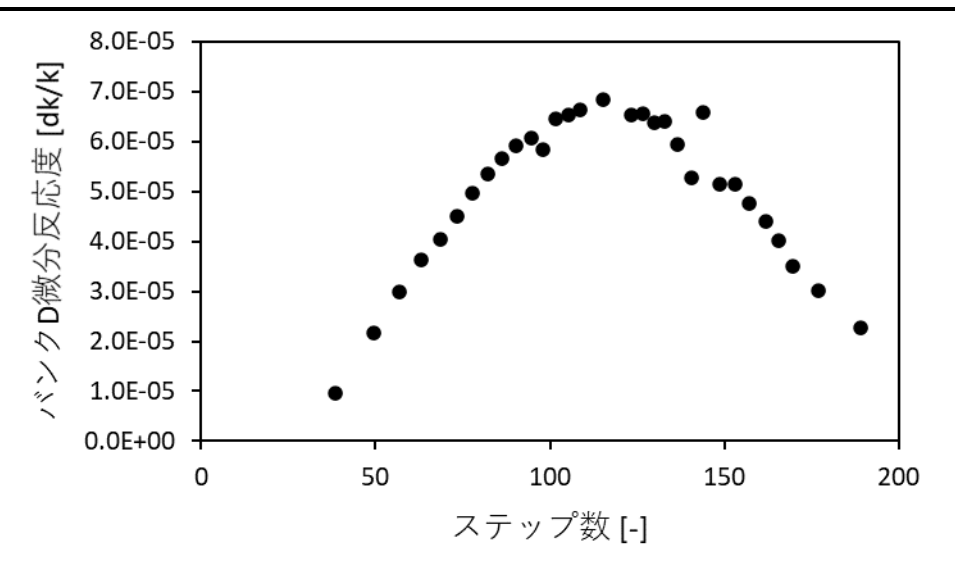

図 **A.21** バンク **D** の微分反応度

<span id="page-45-1"></span><span id="page-45-0"></span>表 [A.9](#page-44-0) をもとにバンク D の積分反応度を計算する。189 ステップ以降は 189 ステップから全引抜ま でのペリオド法によって求めた。初期状態は [A.8.2](#page-39-2) 項と同じであり操作は節と同じ方法を用いた。模擬 結果を表 [A.10](#page-45-1) に示す。

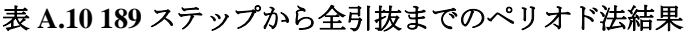

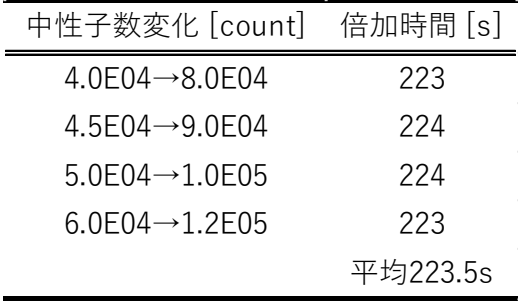

[A.5](#page-31-0) 節と同様の手順でペリオドと反応度を求めると、それぞれ 322.4 s と 2.408E-4 dk/k となった。この 結果と表 [A.9](#page-44-0) の結果を組み合わせてバンク D の積分反応度を求めるとのようになった。

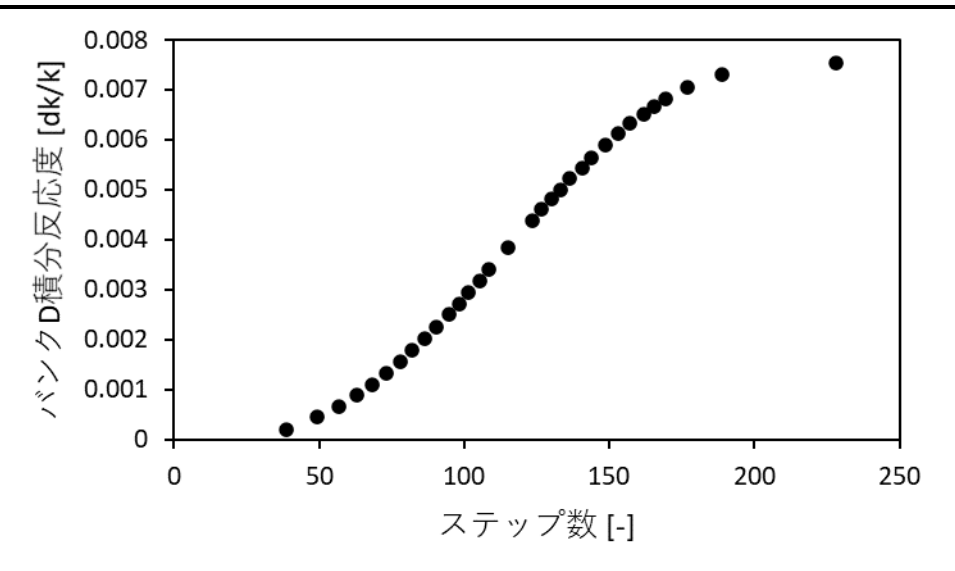

図 **A.22** バンク **D** の積分反応度

<span id="page-46-0"></span>さらに図 [A.22](#page-46-0) の各データのプロットから図 [A.22](#page-46-0) の最大反応度を差し引いた曲線と、実際にバンク D に入力されているデータテーブルを図 [A.23](#page-46-1) で比較した。

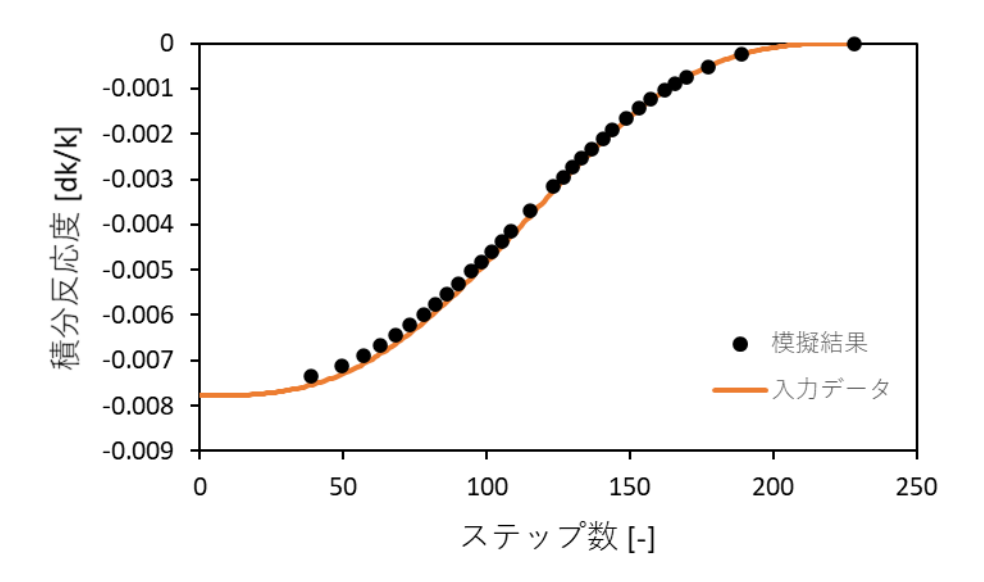

図 **A.23** 模擬結果とシミュレータ入力値の比較

<span id="page-46-1"></span>図 [A.23](#page-46-1) の結果より、模擬結果は入力データを再現できている。

最後に、本模擬実験で使用した補正方法が実際の動力炉で使用されている手法と同等であるか確か める。具体的には、[A.8.2](#page-39-2) 項で説明した初期状態・実験手順でもう一度模擬実験を行い、153.02 ステッ プから 148 ステップ程度までの挿入したときの結果について実際の動力炉に使用されている手法を適 用する。その後、得られた微分反応度を本項で述べた補正結果の微分反応度と比較する。ただし、Down ボタンを用いた実験操作では狙って前回の実験と同じような挿入量を模擬できないため、153.02 ステ

ップまではシミュレータの D バンク制御変数に直接数値を入力する方法で前回の実験を模擬し、 153.02 ステップからの操作のみ Down ボタンを用いて操作した。

再実験時の結果を示す。再実験時は 153.02 ステップから 148.58 ステップまで 4.44 ステップ挿入し た。模擬時のシミュレーション画面をまとめて図 [A.24](#page-48-0) に示す。

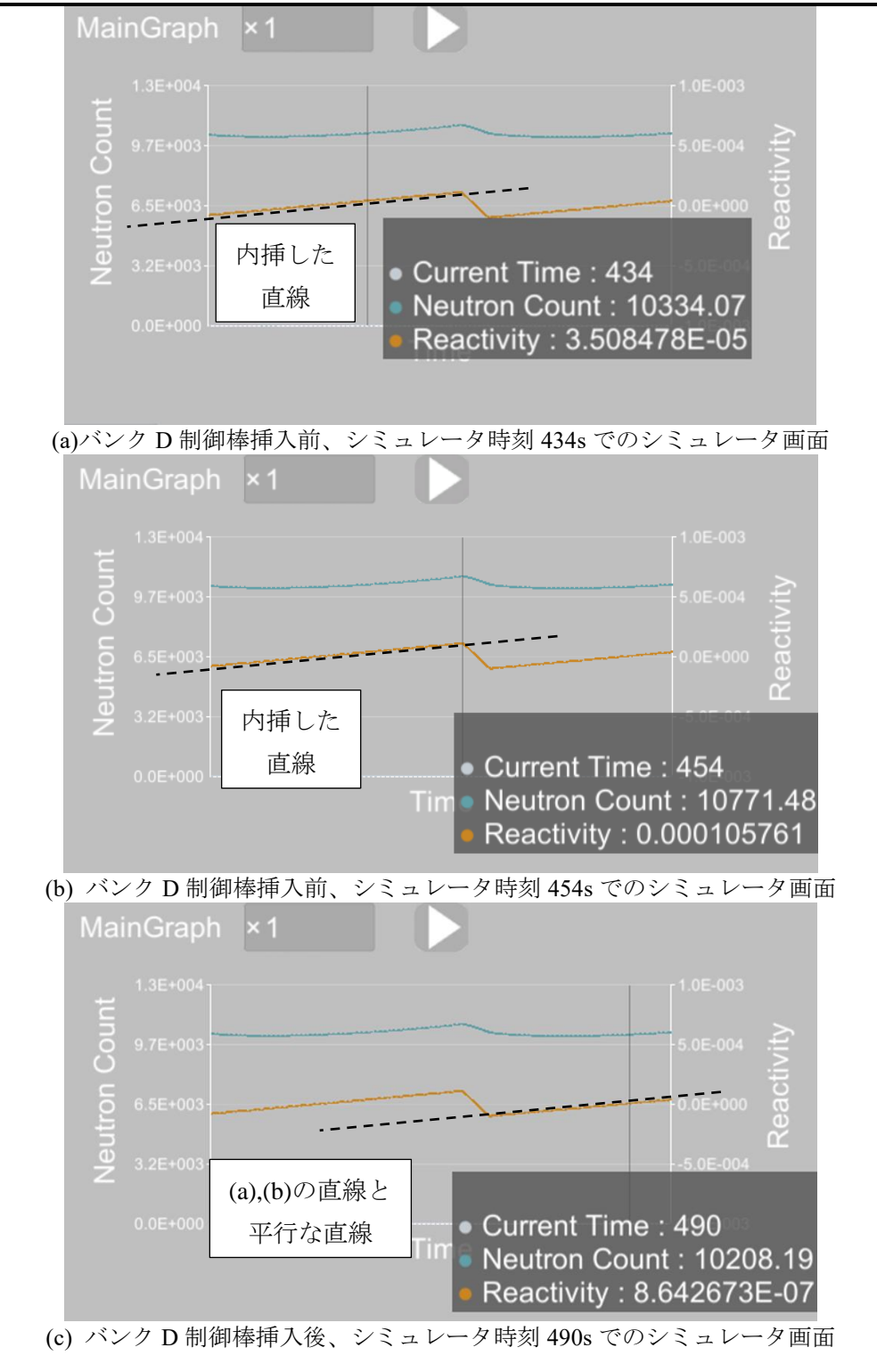

図 **A.24** 再実験時のシミュレータ画面

<span id="page-48-0"></span>図 [A.24](#page-48-0) の結果より以下の手順で微分反応度を求める。まず、バンク D 制御棒挿入前の出力変化を直線 内挿する。図 [A.24\(](#page-48-0)a),(b)からバンク D 制御棒挿入前の 2 つのデータを経過時間と反応度に関して直線 内挿した。直線内挿より 2 データ間の傾きが 3.55E-6 dk/k/s、切片が-1.50E-3 dk/k と求められた。次に、 今求めた直線の傾きとバンク D 制御棒挿入後のデータを用いて、バンク D 制御棒挿入後の直線の切片

を求め、図 [A.24\(](#page-48-0)c)のような直線を求めた。直線の切片を計算すると-1.74E-3 dk/k と求められた。求め た平行な 2 つの直線の切片の差が、本操作によってシミュレータに入力された負の積分反応度価値と 一致し、その絶対値は 2.33E-4 dk/k であった。これを挿入ステップ数で割り、微分反応度を計算すると 5.24E-5 dk/k となった。一方、データの補正によって得られた表 [A.9](#page-44-0) より、153.02 ステップから 148.64 ステップまでの 4.38 ステップの微分反応度は 5.15E-5 dk/k であった。実際の動力炉で利用されている 手法によって求めた微分反応度に対する今回採用した補正によって求めた微分反応度の相対差異が 2%程度であったことから、今回採用した補正は実際の動力炉で使用されている手法と同等であるとい える。

以上の結果より、シミュレーションの経緯、模擬結果どちらともホウ素希釈による制御棒校正実験 について、教育用のシミュレータとして実機に近い挙動を自作シミュレータで模擬できたといえる。

### <span id="page-49-0"></span>A.9 本章のまとめ

本章では作成したシミュレータを用いて BEAVRS ベンチマークを用いた仮想的な PWR 起動試験が 模擬できるか確認した。[A.2](#page-21-2) 節で BEAVRS ベンチマークを模擬するためにシミュレータに入力した初 期値を示した。[A.3](#page-25-1) 節以降は第 39 回炉物理夏期セミナーをもとに選定した起動試験の模擬結果を示し た。具体的には [A.3](#page-25-1) 節[でホウ素希釈による臨界近接、](#page-25-1)[A.4](#page-28-0) 節でバンク D [制御棒引抜による臨界近接、](#page-28-0) [A.5](#page-31-0) 節[で反応度計校正、](#page-31-0)[A.6](#page-34-0) 節[で臨界ホウ素濃度確認、](#page-34-0)[A.7](#page-37-0) 節[で等温温度係数測定、](#page-37-0)[A.8](#page-39-0) 節[で希釈法に](#page-39-0) [よる制御棒価値測定の](#page-39-0)模擬結果を示し、すべての模擬実験で実機の挙動を自作シミュレータが良く模 擬できていた。また自作シミュレータの模擬結果と BEAVRS ベンチマーク問題の記載値の差異も目安 とした 10%未満に収まった。

### <span id="page-49-1"></span>A.10 参考文献

- <span id="page-49-2"></span>[4] 中野誠, "PWR の炉物理試験," 第 39 回炉物理夏期セミナーテキスト, pp.103–121, 社団法人日本原 子力学会, (2007)
- <span id="page-49-3"></span>[5] K. Shibata, O. Iwamoto, T. Nakagawa, N. Iwamoto, A. Ichihara, S. Kunieda, S. Chiba, K. Furutaka, N. Otuka, T. Ohsawa, T. Murata, H. Matsunobu, et al., "JENDL-4.0: A New Library for Nuclear Science and Engineering," *J. Nucl. Sci. Technol*., **48**(1), 1–30 (2011).
- <span id="page-49-4"></span>[6] C. J. Werner (Ed.), "MCNP® User's Manual Code Version 6.2," LA-UR-17-29981, Los Alamos National Laboratory, (2017).